# Manuel d'utilisation du cours C2i

Auteur: Michel Dubois

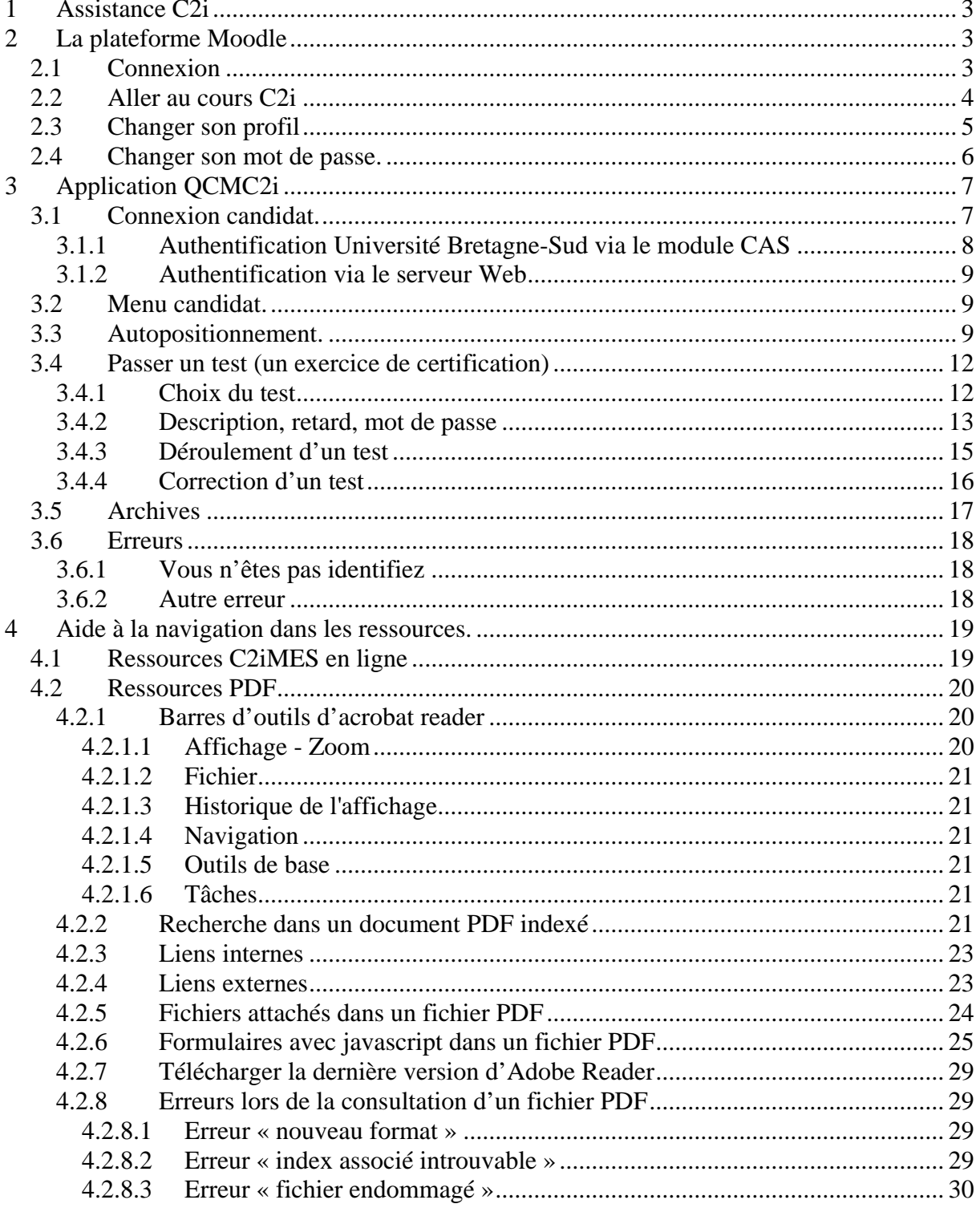

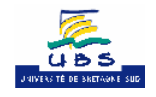

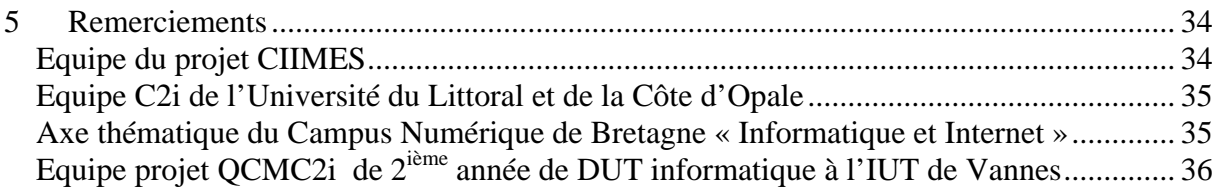

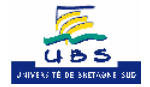

### <span id="page-2-1"></span><span id="page-2-0"></span>**1 Assistance C2i**

Le présent document a pour ambition de vous faciliter l'utilisation des ressources pédagogiques rassemblées dans le cours C2i.

Si vous rencontrez un problème avec le cours C2i et que la consultation de ce document ne le résout pas, alors vous pouvez entrer en contact avec le correspondant C2i de l'Université Bretagne-Sud. Pour cela, vous pouvez lui envoyer un courriel en cliquant sur le lien « [Assistance C2i »](mailto:Martine.Le-Houret@univ-ubs.fr?subject=Assistance%20C2i). Si votre navigateur est bien configuré, ceci vous sera proposé. Sinon utilisez l'adresse [Martine.Le-Houret@univ-ubs.fr](mailto:Martine.Le-Houret@univ-ubs.fr) avec votre logiciel de courriel.

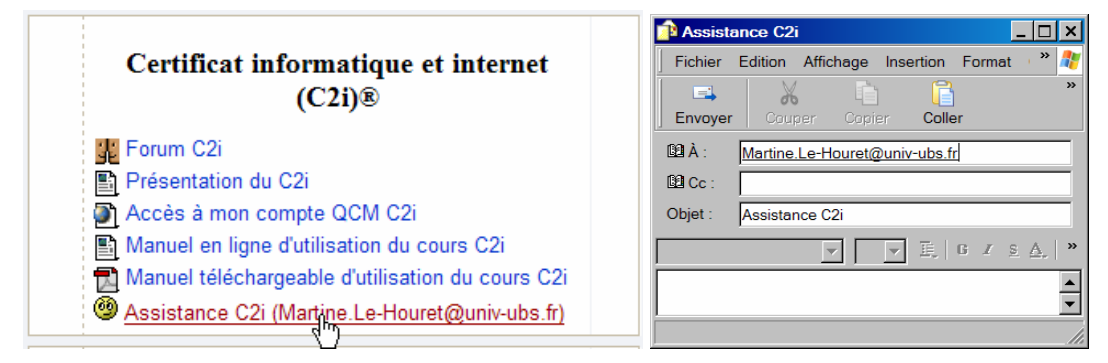

**Figure 1 Le lien vers l'assistance C2i** 

# **2 La plateforme Moodle**

### *2.1 Connexion*

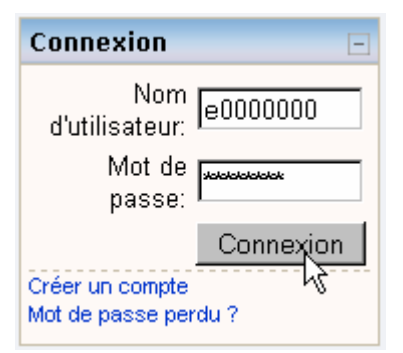

**Figure 2 Panneau de connexion sur l'écran d'accueil** 

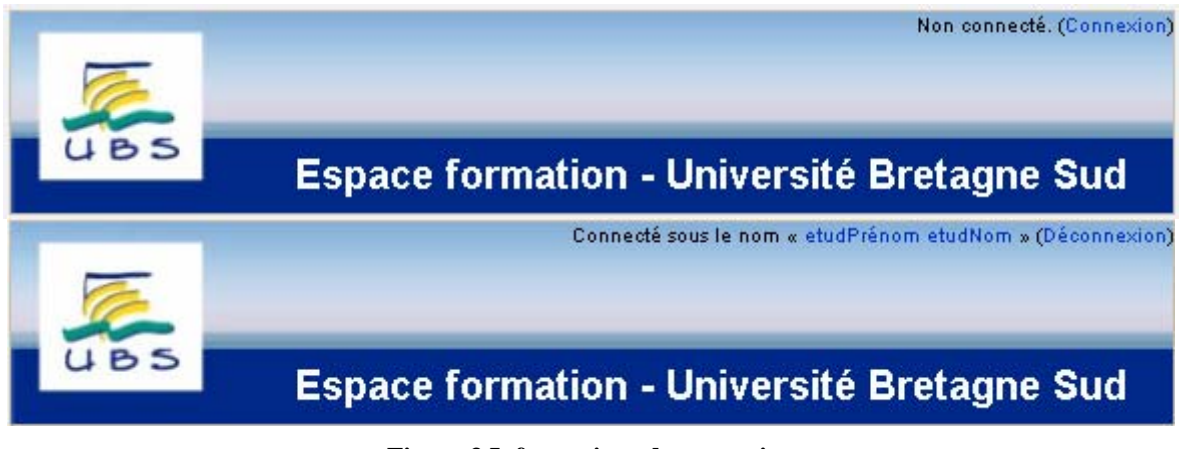

**Figure 3 Informations de connexion** 

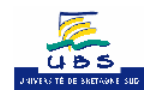

<span id="page-3-0"></span>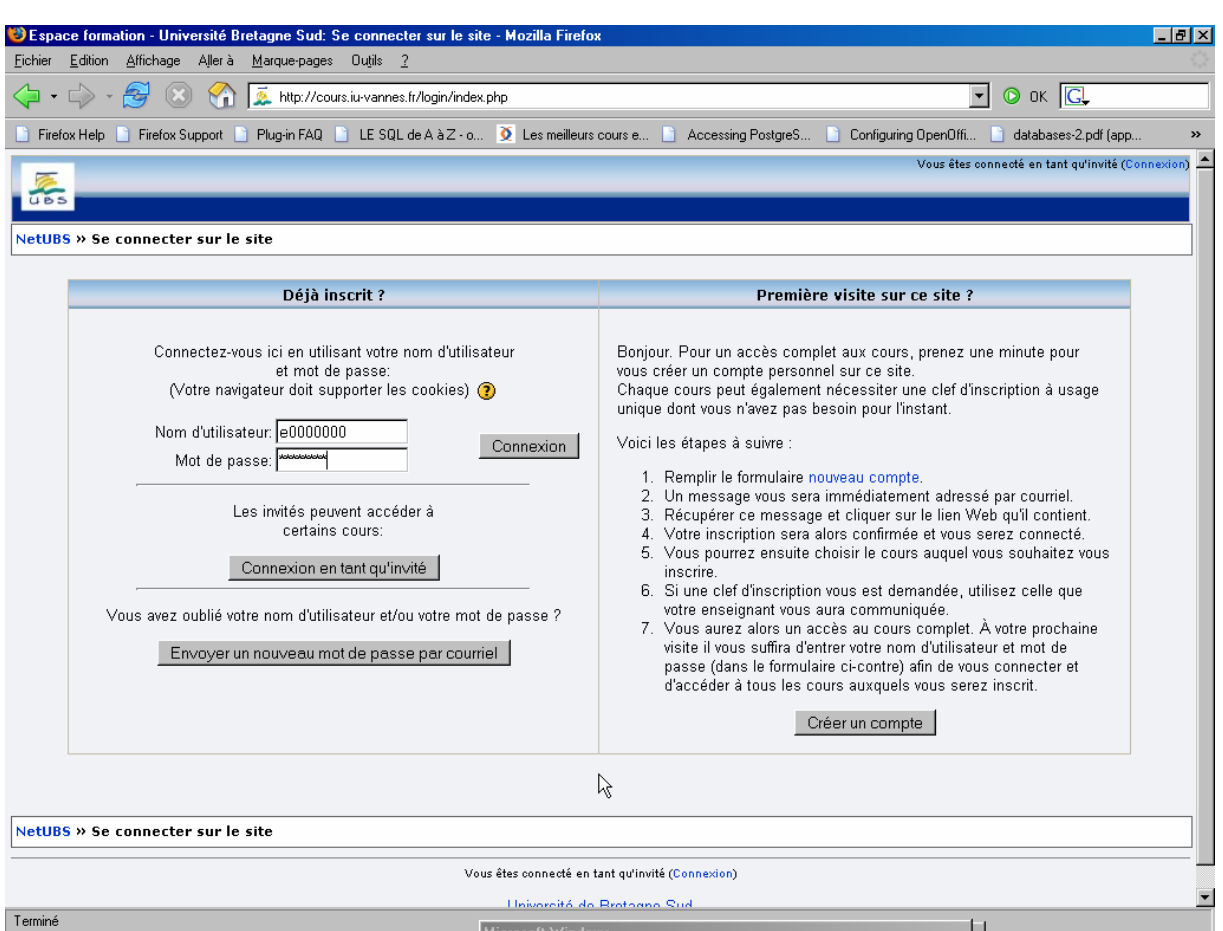

**Figure 4 Ecran détaillé de connexion à Moodle** 

### *2.2 Aller au cours C2i*

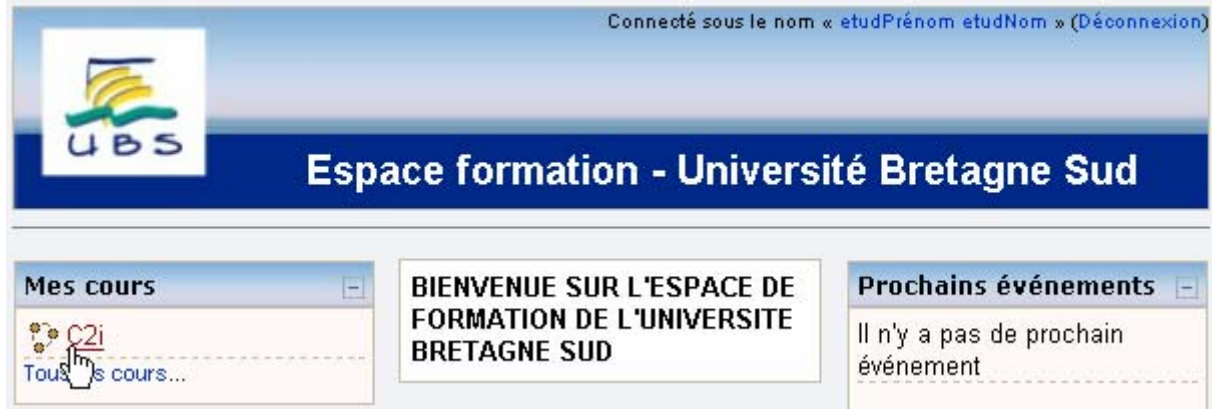

**Figure 5 Lorsque l'on est déjà inscrit et identifié, le cours C2i se trouve dans "Mes cours"** 

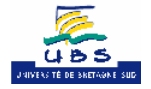

<span id="page-4-0"></span>

| NetUBS: Informatique - Mozilla Firefox                                                                                                    |  |  |  |  |  |
|----------------------------------------------------------------------------------------------------|--|--|--|--|--|
| Edition<br>Fichier<br>Affichage<br>Aller à Marque-pages<br>Outils ?                                                                                                    |  |  |  |  |  |
| http://cours.iu-vannes.fr/course/cate<br>$\circledcirc$ ok $\overline{G}$                                                                                                    |  |  |  |  |  |
| Plug-in FAQ   LE SQL de A à Z - o   2 Les meilleurs cours e<br>Firefox Help   1<br>Firefox Support<br>>>                                                                                                    |  |  |  |  |  |
| Non connecté. (Connexion)<br><b>B</b> :                                                                                                    |  |  |  |  |  |
| NetUBS » Catégories de cours » Informatique                                                                                                    |  |  |  |  |  |
| Rechercher des cours<br>Catégories de cours: Informatique                                                                                                    |  |  |  |  |  |
| Iministrateur: Michel Dubois<br>Administrateur: Bernard Bian<br>Dans le but de développer, de renforcer<br>سو<br>et de valider la maîtrise des<br>technologies de l'information et de la<br>communication par les étudiants en<br>formation dans les établissements<br>d'enseignement supérieur, est donc<br>institué un Certificat informatique et<br>internet (C2i)®. |  |  |  |  |  |
| http://cours.iu-vannes.fr/course/view.php?id=89                                                                                                    |  |  |  |  |  |

**Figure 6 Le cours est dans la catégorie Informatique** 

### *2.3 Changer son profil*

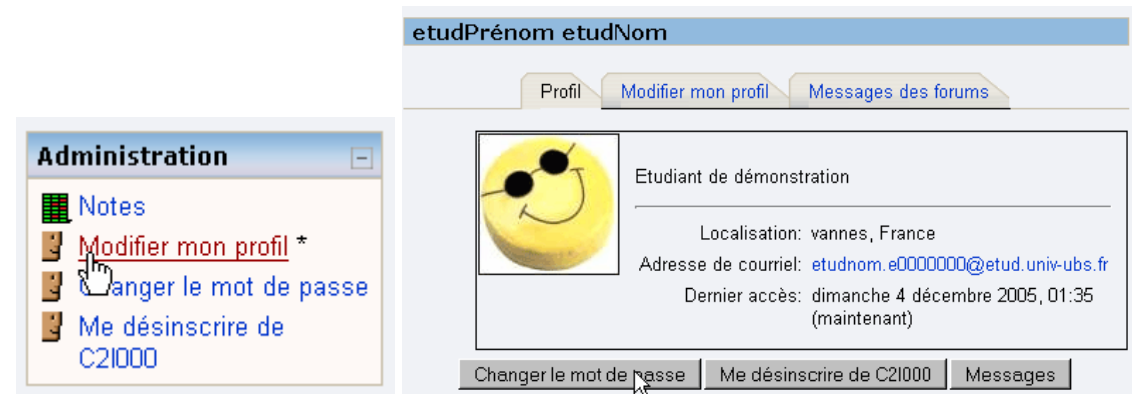

**Figure 7 Le panneau Administration permet de modifier son profil** 

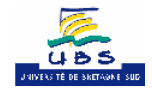

<span id="page-5-0"></span>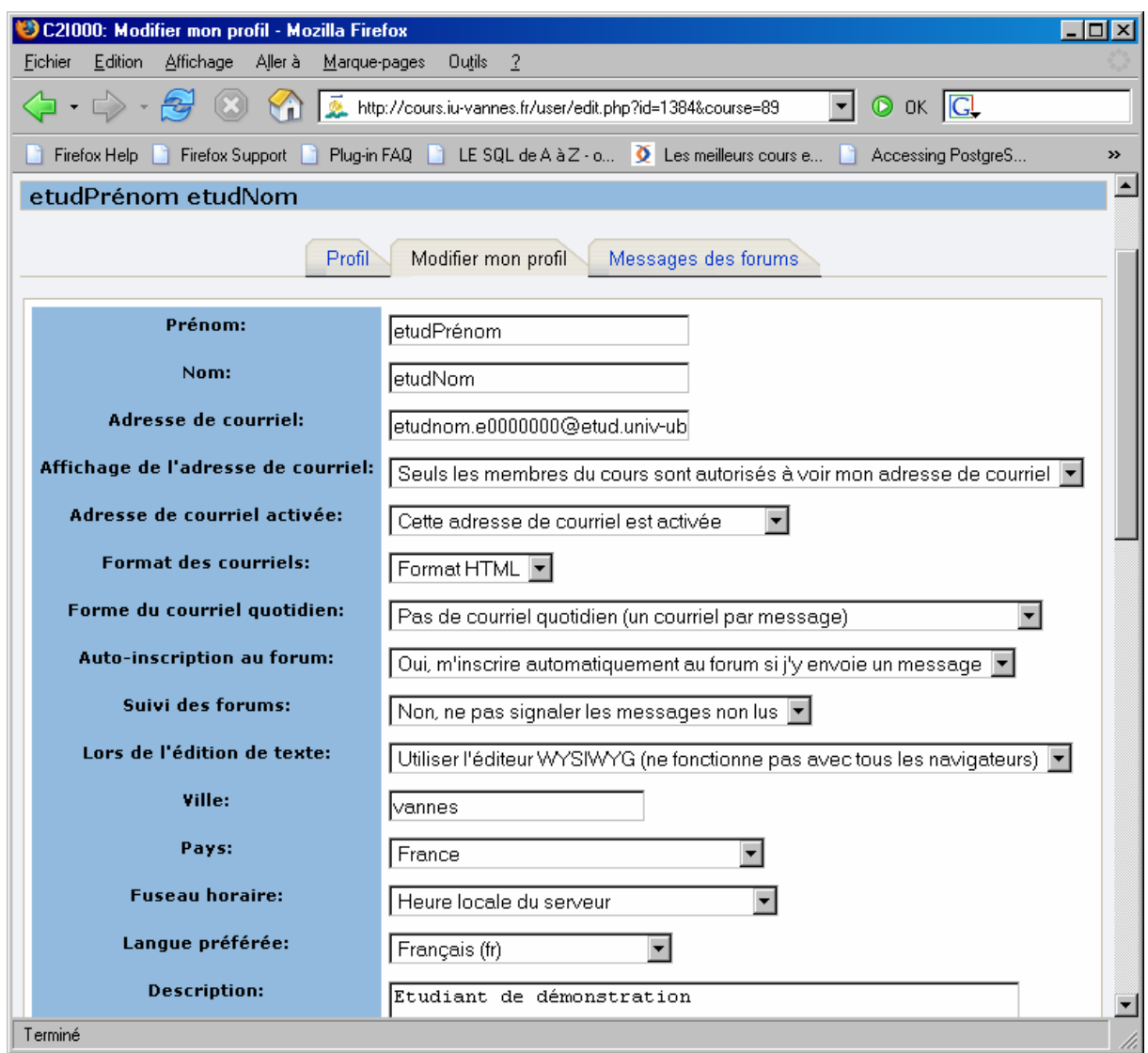

**Figure 8 On peut ajouter sa photo à son profil** 

### *2.4 Changer son mot de passe.*

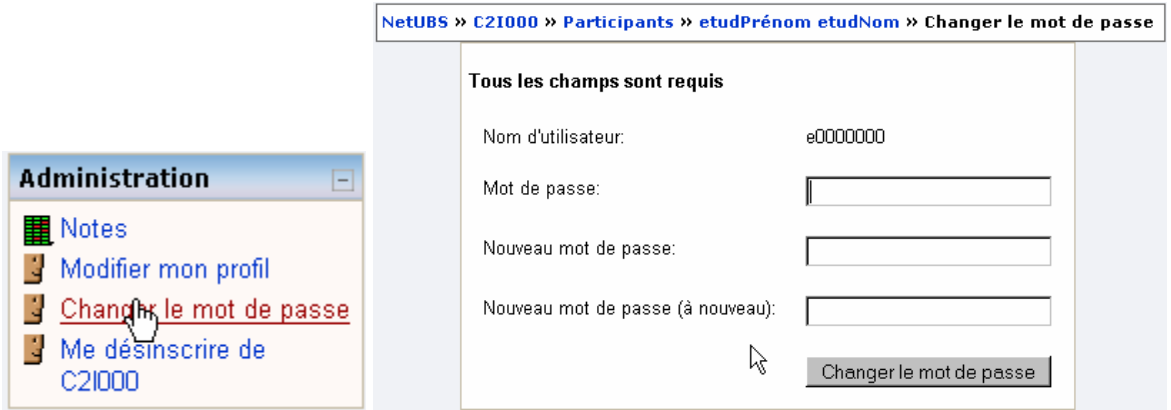

**Figure 9 Le panneau Administration permet de modifier son mot de passe** 

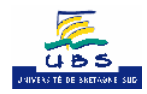

# <span id="page-6-0"></span>**3 Application QCMC2i**

Pour qu'un candidat se connecte à l'application web QCMC2i, il doit taper comme URL de son navigateur web l'adresse suivante : [http://web.univ-ubs.fr/c2i/src/php/.](http://web.univ-ubs.fr/c2i/src/php/)

Il peut aussi y accéder à partir du cours C2i sur la plateforme Moodle.

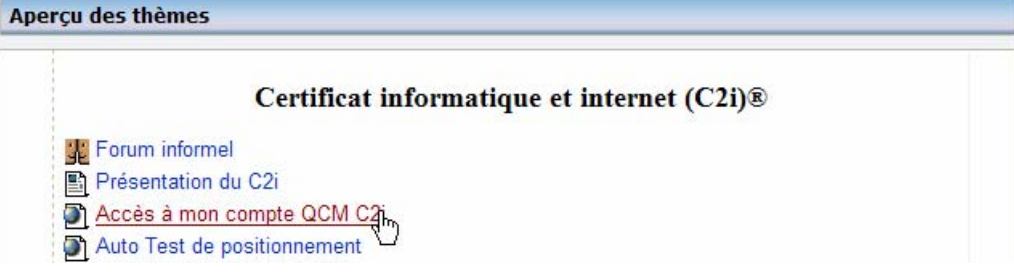

**Figure 10 Accès au compte QCMC2i depuis Moodle** 

### *3.1 Connexion candidat.*

<span id="page-6-1"></span>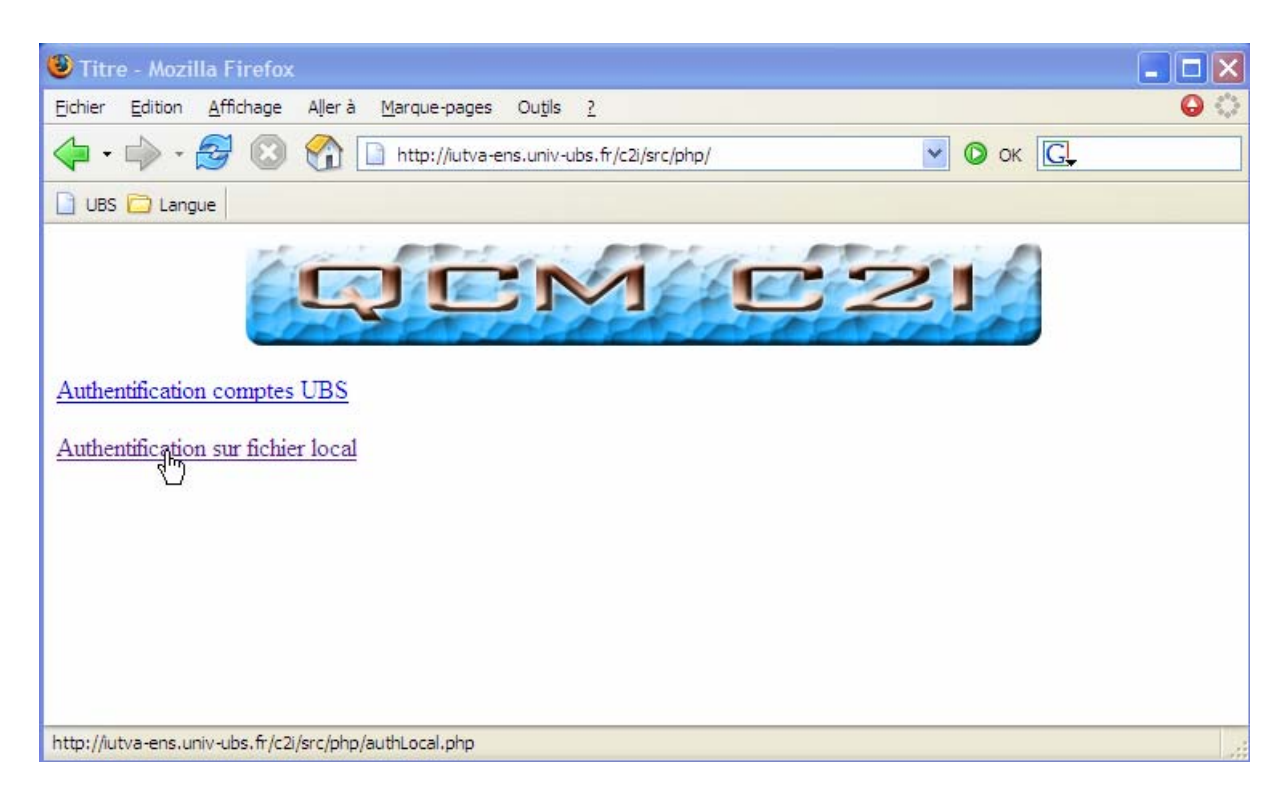

Deux types de connexions sont possibles pour répondre à deux situations :

- L'apprenant à un compte à l'Université de Bretagne-Sud : les paramètres de connexion sont ceux de la connexion réseau ;
- L'apprenant n'a pas de compte à l'UBS : les paramètres de connexion lui ont été communiqués par l'administrateur système.

Dans les deux cas, l'utilisateur doit s'identifier en donnant son identifiant et son mot de passe dans les champs prévus à cet effet.

Une fois ces deux champs remplis, l'utilisateur doit cliquer sur le bouton « OK ». Si son identification s'est bien passée, le message « Bonjour *Prénom Nom* (*Identifiant*), vous êtes identifié ! » s'affiche sur la page d'accueil du site QCM C2i.

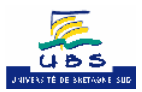

<span id="page-7-0"></span>Dans le cas contraire, l'utilisateur n'a alors accès à aucune page du site.

### **3.1.1 Authentification Université Bretagne-Sud via le module CAS**

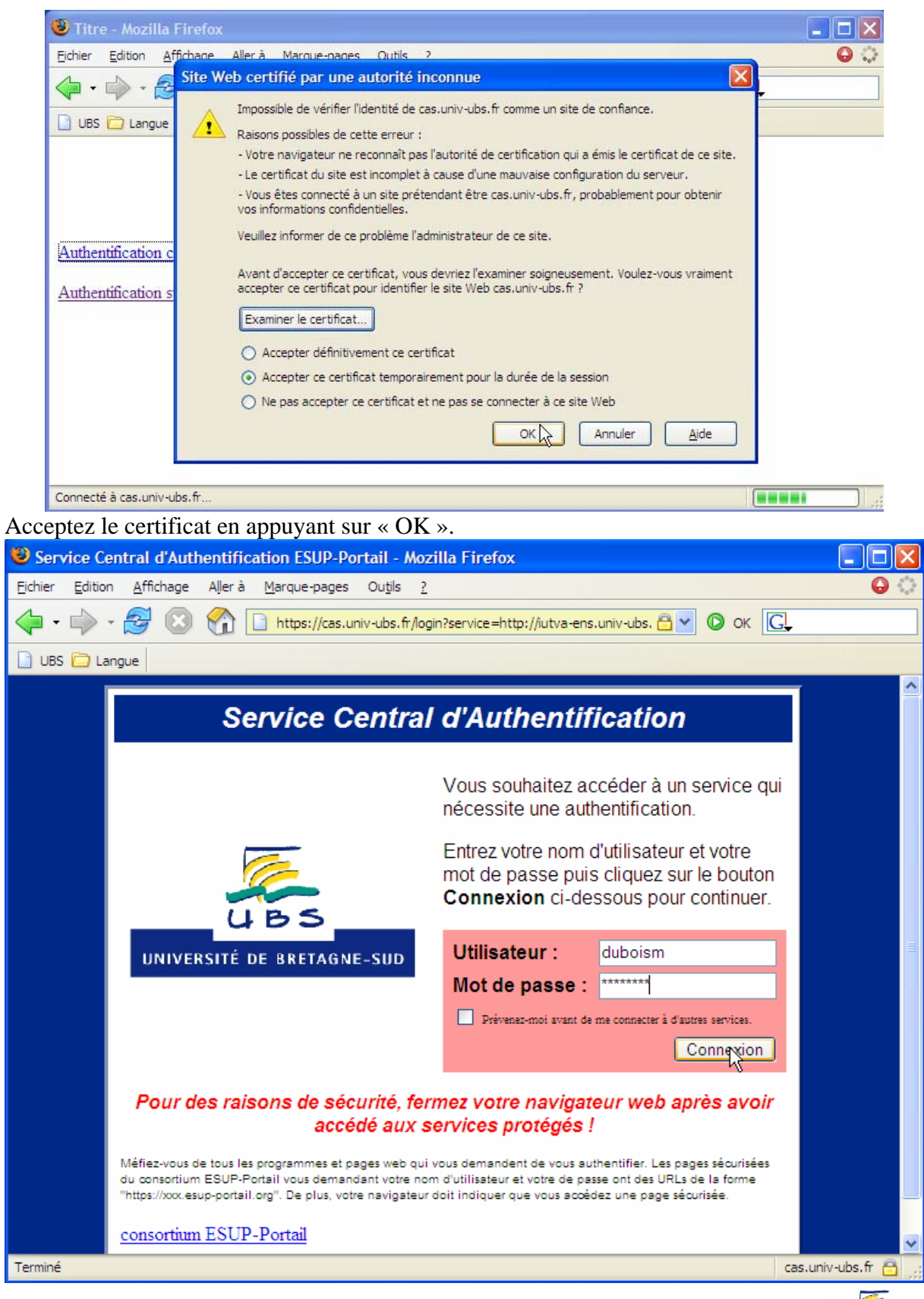

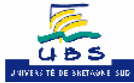

<span id="page-8-0"></span>Les valeurs à entrer sont celles que vous utilisez pour vous connecter au réseau UBS.

### **3.1.2 Authentification via le serveur Web**

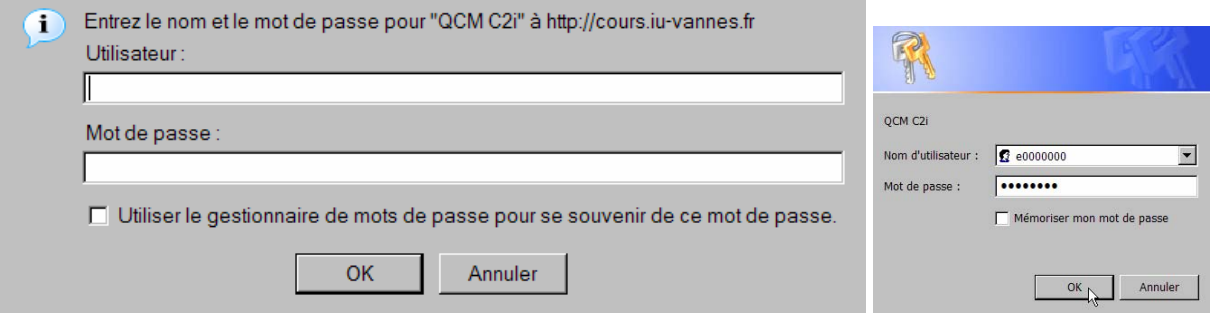

**Figure 11 L'authentification Web (mozilla firefox et internet explorer)** 

Les valeurs à entrer sont celles qui vous ont été attribuées par l'administrateur.

### *3.2 Menu candidat.*

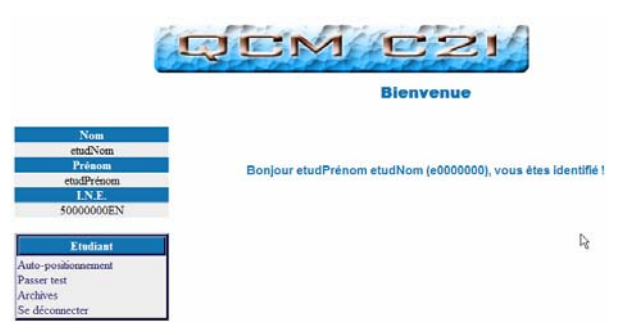

**Figure 12 Menu Candidat** 

Une fois identifié en tant que candidat, il peut naviguer dans le menu situé à gauche de l'écran. Différents choix s'offrent à lui :

- « Autopositionnement » pour faire un test d'autopositionnement.
- « Passer test » pour passer un examen.
- « Archives » qui lui permet de voir tous les QCM qu'il a réalisé
- « Se déconnecter » lui permet de s'identifier à nouveau.

### *3.3 Autopositionnement.*

L'utilisateur clique sur le lien « Auto-positionnement » situé dans le menu. Il a alors le choix entre différents référentiels du C2i niveau 1.

S'il a déjà validé des modules, les référentiels correspondants sont affichés sans qu'il ait la possibilité de les sélectionner.

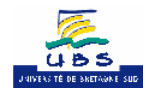

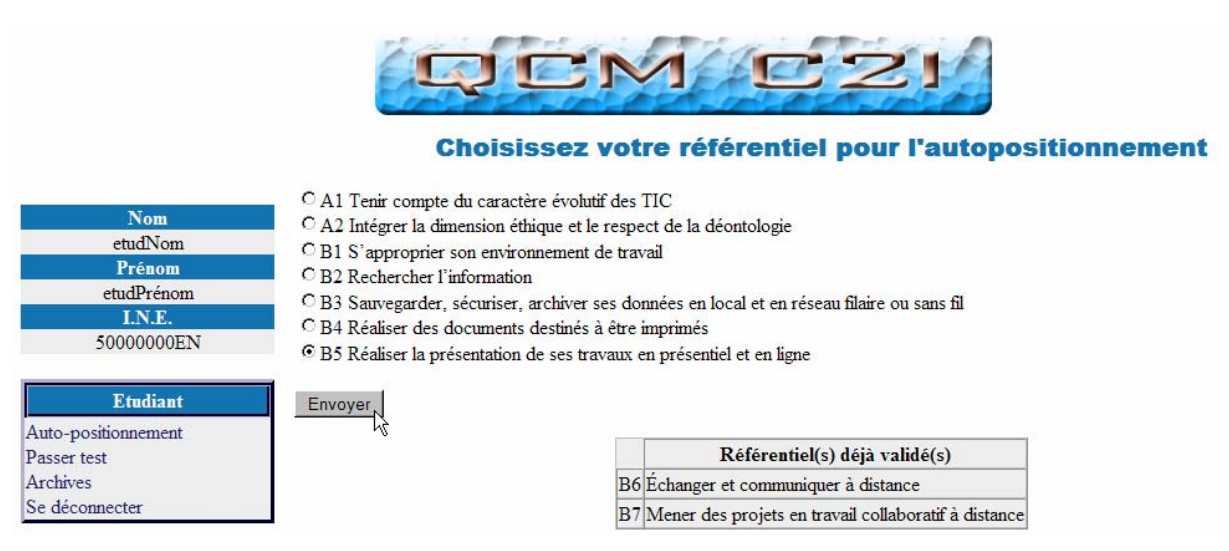

**Figure 13 Choisir le référentiel pour s'auto positionner depuis le menu QCMC2i** 

L'utilisateur peut aussi avoir ce choix depuis Moodle.

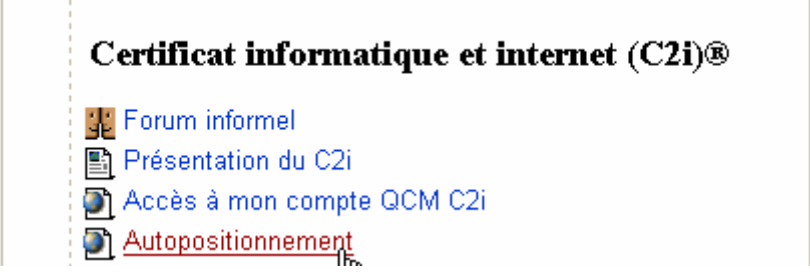

**Figure 14 Accès au choix du référentiel de l'autopositionnement depuis Moodle** 

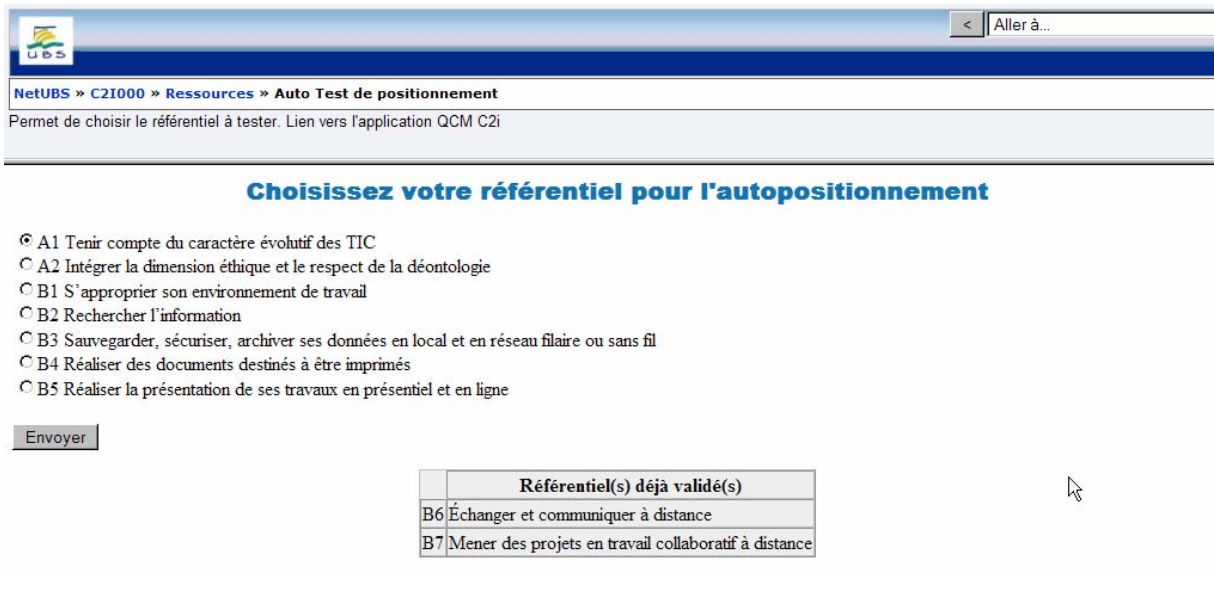

**Figure 15 Choisir le référentiel pour s'autopositionner depuis moodle** 

Une fois le référentiel voulu choisi, celui-ci s'affiche lorsque l'utilisateur clique sur « Envoyer ».

L'utilisateur peut aussi choisir son test d'autopositionnement en cliquant sur la ressource Moodle correspondante :

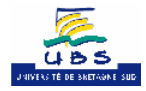

| 1 Module 1 : Environnement de travail et univers de l'informatique (B1-B3)                                      |  |
|----------------------------------------------------------------------------------------------------|--|
| B1 : Maîtriser son environnement de travail                                                                     |  |
| 21 Autopositionnement                                                                                           |  |
| <b>B.A.</b> BA Bureauti <sub>rid</sub> e et ergonomie commune                                                   |  |
| ■ Cours en ligne "B.A.Ba Bureautique et Ergonomie commune aux applications informatiques"                       |  |
| 司 Cours téléchargeable "B.A.Ba Bureautique et Ergonomie commune aux applications informatiques"                 |  |
| 1 Cours téléchargeable "Windows"                                                                                |  |
| Maîtriser son environnement de travail                                                                          |  |
| ■ Cours en ligne "S'approprier son environnement de travail"                                                    |  |
| 司 Cours téléchargeable "S'approprier son environnement de travail"                                              |  |
| <b>D</b> Exercice de certification                                                                              |  |
| B3 : Sauvegarder, sécuriser, archiver ses données                                                               |  |
| <b>Autopositionnement</b>                                                                                       |  |
| ③ Cours en ligne "Sauvegarder, sécuriser, archiver ses données en local et en réseau filaire ou sans fil        |  |
| 意 Cours téléchargeable "Sauvegarder, sécuriser, archiver ses données en local et en réseau filaire ou sans fil" |  |
| <b>D</b> Exercice de certification                                                                              |  |

**Figure 16 Choisir le référentiel B6 pour s'auto positionner** 

Attention, selon les versions de QCMC2i, le préalable à son utilisation à partir de moodle est de s'authentifier (Cf. [3.1](#page-6-1)) sous peine de ne pas pouvoir faire les tests d'autopositionnement et les exercices de certification (Cf. [3.6.1](#page-17-1)).

L'utilisateur répond alors au test en cochant parmi les questions celles dont il connaît les réponses. C'est un test d'autopositionnement, il n'y a pas de correction. A noter que l'application enregistre les réponses de l'utilisateur pour lui permettre d'avancer dans son parcours de manière incrémentale. Au fur et à mesure de son apprentissage, le candidat va cocher des items sans avoir à recocher ceux qu'il avait précédemment cochés.

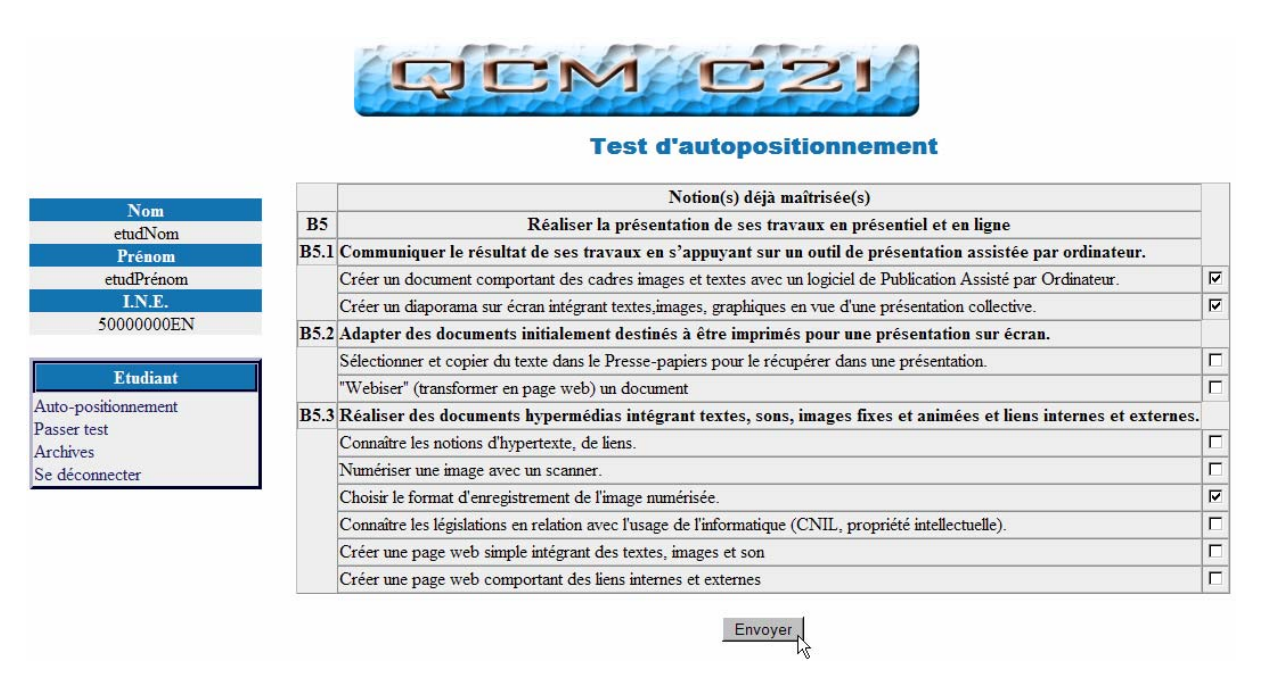

**Figure 17 Déclarer sa maîtrise de notions d'un référentiel** 

Lorsque l'utilisateur clique sur « Envoyer » après avoir rempli son test, une page contenant des liens s'affiche avec un bilan.

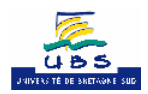

<span id="page-11-0"></span>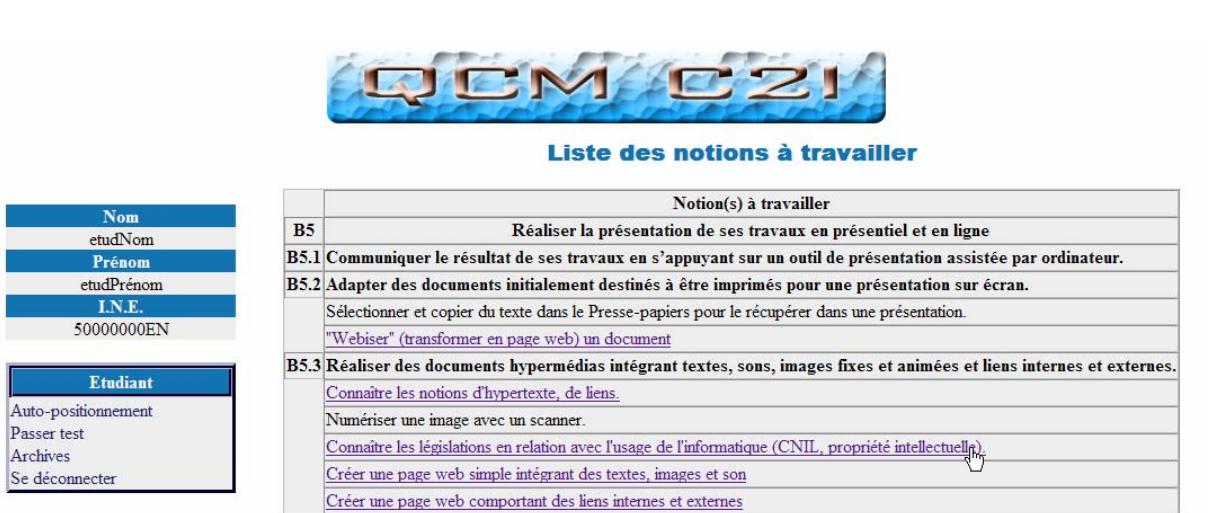

Vous maîtrisez 3 notion(s) sur 10 soit 30% Il vous reste encore du travail. Il est conseillé de maîtriser 80% des notions avant de passer la certification.

**Figure 18 Bilan, reste à faire et accès à des ressources** 

Si l'utilisateur décide de parcourir un lien, une nouvelle fenêtre s'ouvre pour afficher la ressource. Cette ressource peut être un fichier pdf (*Cf.* [Ressources PDF](#page-19-1)) ou html (*Cf.* [Ressources C2iMES en ligne](#page-18-1)).

### *3.4 Passer un test (un exercice de certification)*

### **3.4.1 Choix du test**

Une fois que le candidat est identifié, il peut passer un test en cliquant sur le lien « passer un test ». Il doit alors choisir le numéro de test et son intitulé qu'il souhaite passer (voir si dessous).

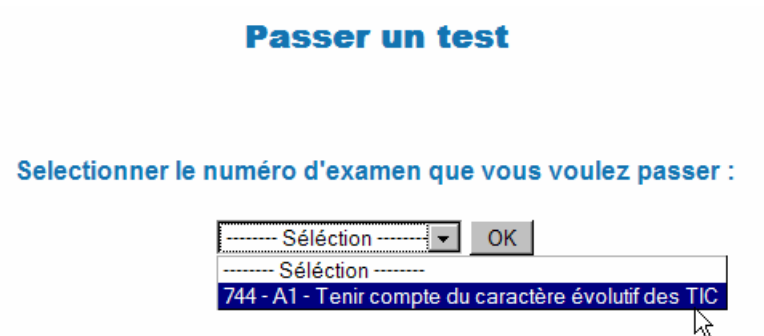

**Figure 19 choisir le test de positionnement depuis le menu QCMC2i** 

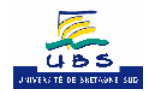

<span id="page-12-0"></span>On peut aussi choisir un test de positionnement depuis Moodle :

| Module 1 : Environnement de travail et univers de l'informatique (B1-B3)                                        |  |
|----------------------------------------------------------------------------------------------------|--|
| <b>B1: Maîtriser son environnement de travail</b>                                                               |  |
| <b>O</b> Autopositionnement                                                                                     |  |
| <b>B.A.</b> BA Bureautique et ergonomie commune                                                                 |  |
| ■ Cours en ligne "B.A.Ba Bureautique et Ergonomie commune aux applications informatiques"                       |  |
| 司 Cours téléchargeable "B.A.Ba Bureautique et Ergonomie commune aux applications informatiques"                 |  |
| 司 Cours téléchargeable "Windows"                                                                                |  |
| Maîtriser son environnement de travail                                                                          |  |
| 图 Cours en ligne "S'approprier son environnement de travail"                                                    |  |
| The Cours téléchargeable "S'approprier son environnement de travail"                                            |  |
| Exercice de certification                                                                                       |  |
| B3 : Sauvegarder, sécuriser, archiver ses données                                                               |  |
| <b>O</b> Autopositionnement                                                                                     |  |
| La Cours en ligne "Sauvegarder, sécuriser, archiver ses données en local et en réseau filaire ou sans fil "     |  |
| 司 Cours téléchargeable "Sauvegarder, sécuriser, archiver ses données en local et en réseau filaire ou sans fil" |  |
| <b>D</b> Exercice de certification                                                                              |  |

**Figure 20 Choisir le test de positionnement depuis Moodle** 

Attention, selon les versions de QCMC2i, le préalable à son utilisation à partir de moodle est de s'authentifier (Cf. [3.1](#page-6-1)) sous peine de ne pas pouvoir faire les tests d'autopositionnement et les exercices de certification (Cf. [3.6.1](#page-17-1)).

### **3.4.2 Description, retard, mot de passe**

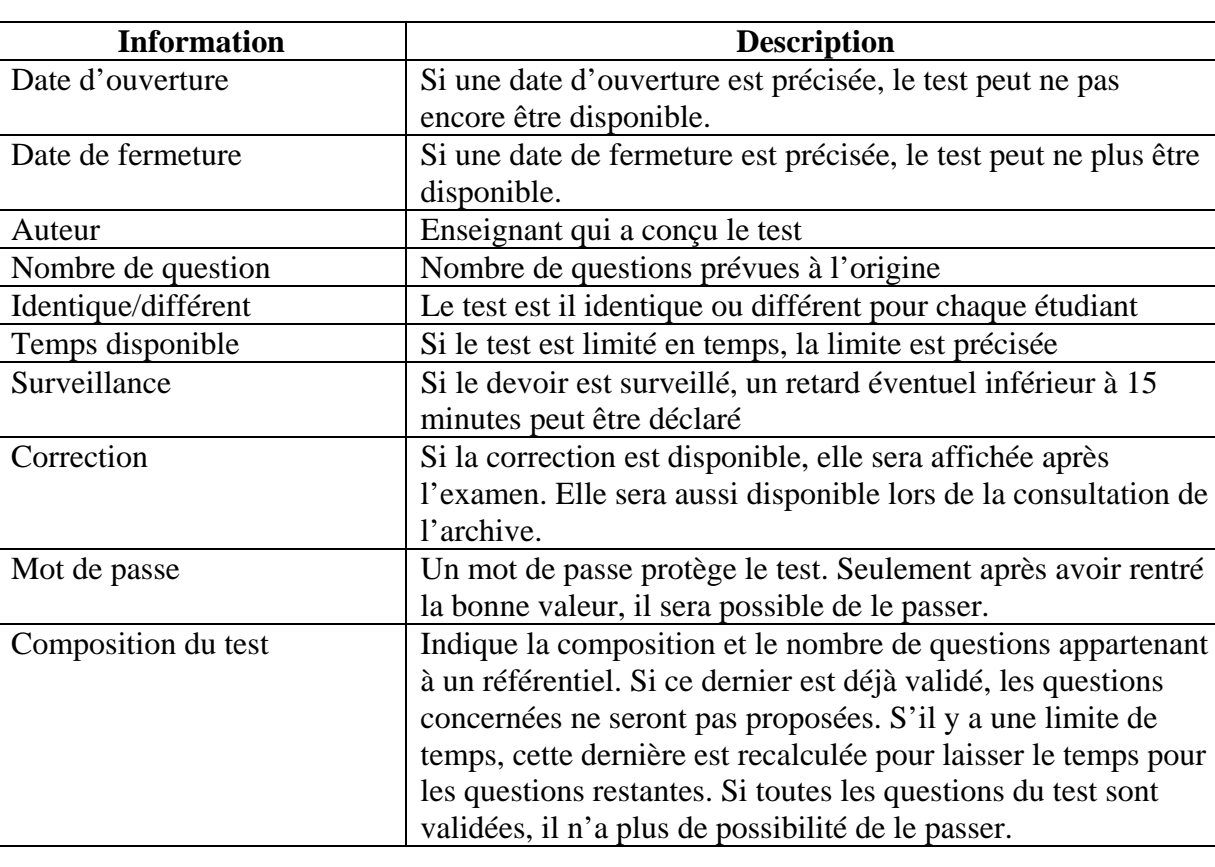

Une fois le test choisi, on obtient sa description :

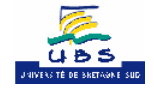

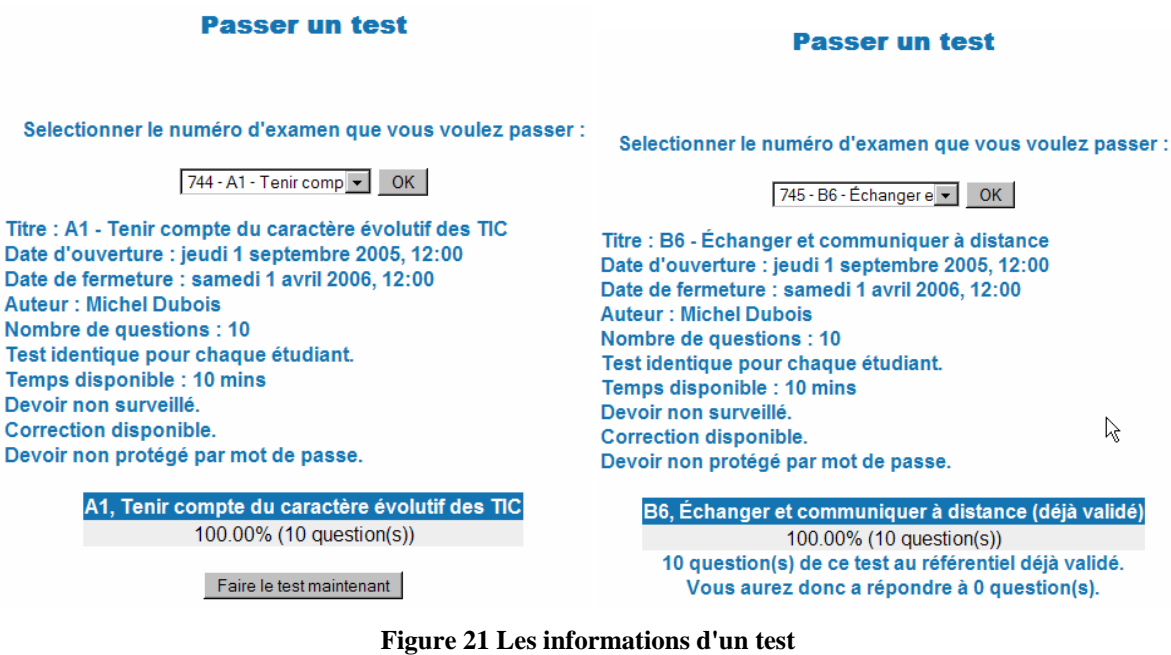

Si le test a une limite de temps, alors lorsque le candidat clique sur le bouton « Faire le test maintenant », un message de confirmation apparaît.

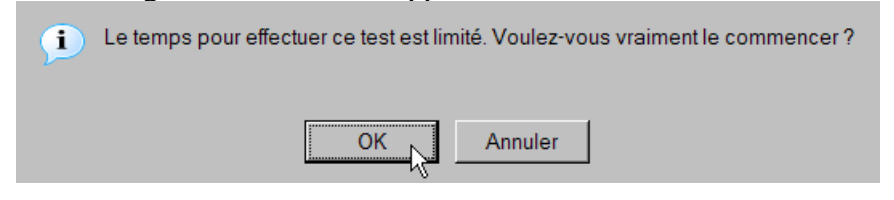

**Figure 22 Confirmer le début d'un test limité en temps** 

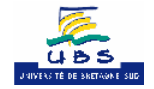

### <span id="page-14-0"></span>**3.4.3 Déroulement d'un test**

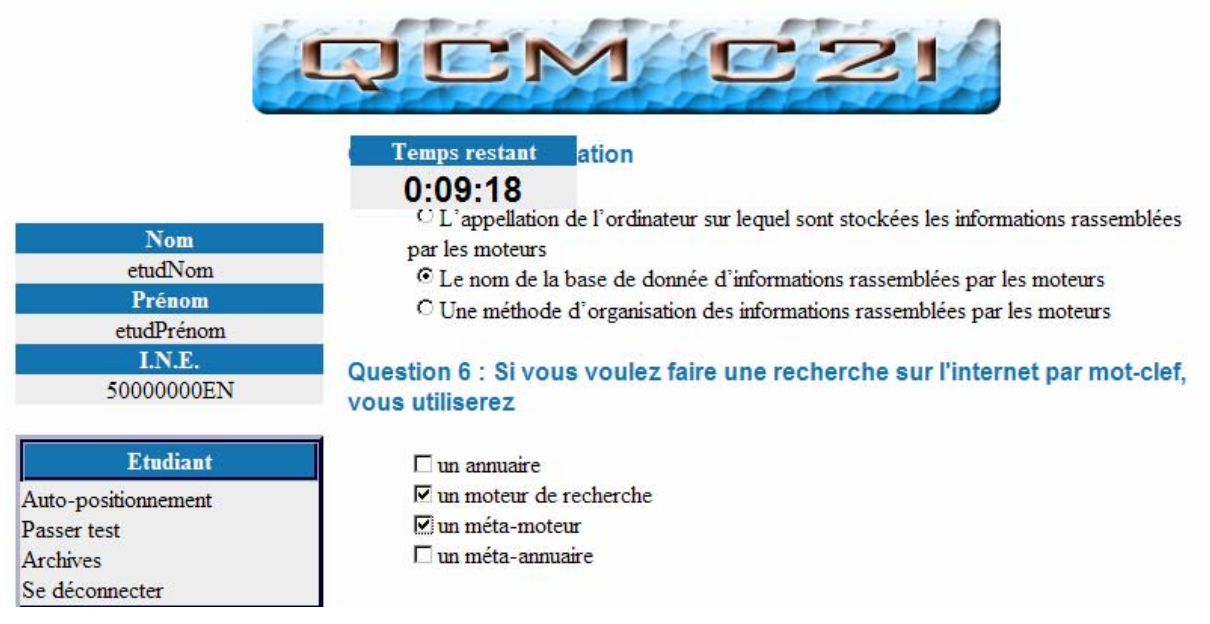

#### **Figure 23 En train de passer un test**

Le candidat doit remplir les boutons radio et les cases à cocher. Les boutons radio sont utilisés lorsque la question attend une et une seule bonne réponse. Les cases à coucher concernent les questions à 0 ou plusieurs bonnes réponses.

Une fois son QCM terminé, il envoie ses réponses au serveur en appuyant sur le bouton « Envoyer ».

L'appui sur le bouton « Envoyer » avec confirmation s'il y a lieu, ou l'expiration du temps imparti provoquent la fin du test.

S'il envoie ses réponses alors qu'il lui reste plus de 10 minutes, il doit confirmer cela en appuyant sur Annuler.

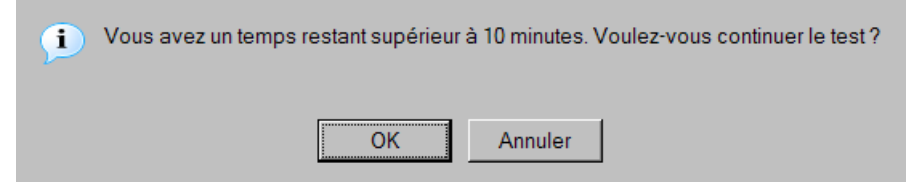

**Figure 24 Avertissement sur une fin trop précipitée d'un test** 

Lorsque le temps restant n'est plus que de 10 minutes, un avertissement est envoyé au candidat. Si a partir de ce moment, il veut envoyer ses réponses, il n'y a plus de demande de confirmation.

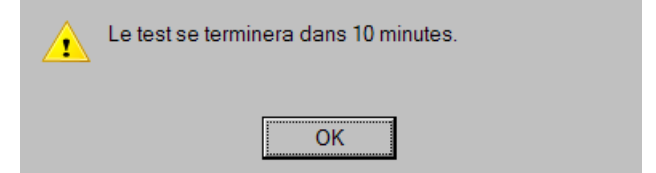

**Figure 25 Avertissement d'une durée inférieure à 10 minutes** 

A partir d'un temps restant inférieur à 15 secondes, le compte à rebours commence à devenir rouge.

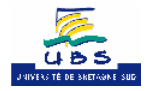

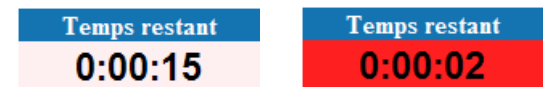

**Figure 26 Le compte à rebours rougissant** 

<span id="page-15-0"></span>Lorsque le temps restant devient nul, les réponses sont automatiquement envoyées après un avertissement au candidat.

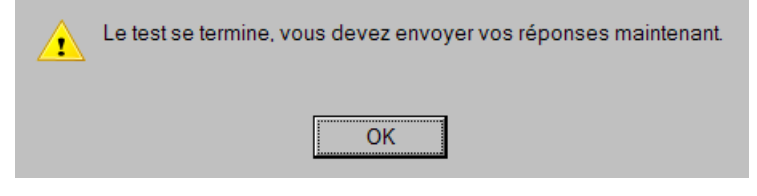

**Figure 27 Expiration du temps imparti au test** 

### **3.4.4 Correction d'un test**

La fin du test lance automatiquement la correction du test. Si cette dernière est disponible, elle est affichée.

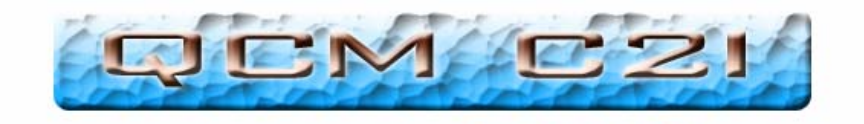

#### **Questionnaire**

|                                                                                     | Légende:                                                                                                    |
|-------------------------------------------------------------------------------------|----------------------------------------------------------------------------------------------------|
| Nom                                                                                 | Un correspond à une réponse qui fallait donner.                                                                                                    |
| etudNom                                                                             | Un $\boxtimes$ correspond à une réponse qui ne fallait pas donner.                                                                                                    |
| Prénom                                                                              |                                                                                                    |
| etudPrénom                                                                          | Les bonnes réponses sont en vert et les mauvaises en rouge.                                                                                                    |
| I.N.E.                                                                              | Les réponses de l'utilisateur sont en bleu (et les                                                                                                    |
| 50000000EN                                                                          | non-répondus en blanc).                                                                                                    |
|                                                                                     | Question 1 : Qu'appelle-t-on FAQ                                                                                                    |
| <b>Etudiant</b><br>Auto-positionnement<br>Passer test<br>Archives<br>Se déconnecter | $\boxtimes \square$ Un formulaire qui permet de filtrer les questions<br>X □ Des questions posées en Français : « French Asked Questions »<br>Document qui liste et répond aux questions les plus souvent posées sur un sujet<br>particulier |
|                                                                                     | Foire Aux Questions                                                                                                    |

**Figure 28 Si la correction est disponible, elle est affichée à la fin d'un test** 

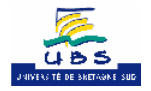

<span id="page-16-0"></span>Question 10 : Quels sont les formats qui permettent de compresser des fichiers sans perte de qualité ?

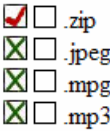

#### Votre score global est de 0/10, soit 0 %

Score du référentiel A1, calculé sur 10 question(s) : 0 %.

Veuillez conserver le numéro unique de votre test,  $744$ , il vous sera demandé pour toutes réclamations.  $\mathsf{L}$ Retour

#### **Figure 29 La note globale et celle pour chaque référentiel**

Il y a tout d'abord une légende de la correction, qui dit qu'une case qui aurait dû être cochée est signalée par  $\Box$ , une case qui n'aurait pas dû être cochée est signalée par un  $\Box$ . Les bonnes réponses sont signalées par  $\blacksquare$  et par  $\blacksquare$ . Les réponses de l'utilisateur sont affichées en bleu.

Ensuite on voit la correction de toutes les questions de l'examen. Puis tout en bas il y a la note globale de l'étudiant automatiquement calculée et, pour chaque référentiel concerné par le test, le pourcentage de réussite. Enfin il y a le rappel de son identifiant unique qui lui sera utile pour revoir sa correction dans la partie Archives, ou encore pour une réclamation auprès d'un professeur

### *3.5 Archives*

Cette partie du site permet au candidat de consulter ses archives, c'est à dire, de pouvoir voir les corrections de tous les QCM qu'il a passé.

Pour cela il sélectionne dans le menu déroulant l'identifiant unique du QCM qu'il veut consulter. Cet identifiant lui a été communiqué lors de la validation de l'examen.

Une fois le QCM choisi, cela lance l'archive de la correction, il y a tous d'abord un rappel de la légende et de quelques données liées l'examen (login candidat, date et nom de l'examen, etc.) .

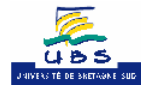

<span id="page-17-0"></span>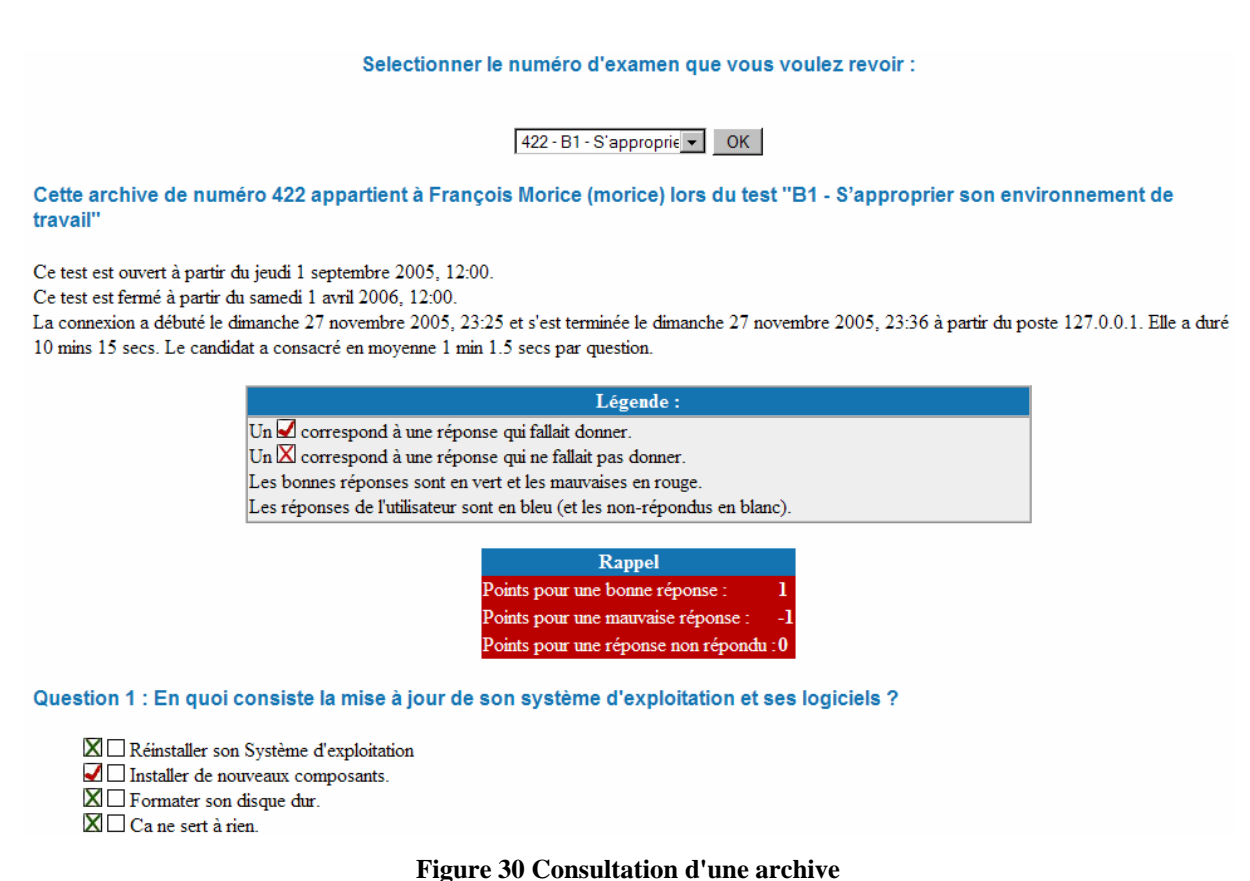

### *3.6 Erreurs*

### <span id="page-17-1"></span>**3.6.1 Vous n'êtes pas identifiez**

Si vous vous êtes connecté sous Moodle pour suivre le cours c2i et que vous décidez de faire un test de positionnement ou faire un exercice de positionnement, vous pouvez rencontrer cette erreur selon la version du logiciel en production. Il vous faut vous identifier dans QCMC2i en cliquant sur le lien « Accès à mon compte QCM C2i ».

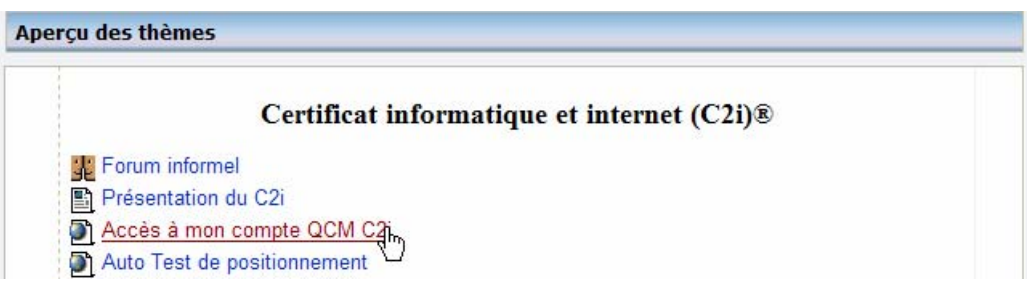

**Figure 31 Accès au compte QCMC2i depuis Moodle** 

### **3.6.2 Autre erreur**

Il vous est demandé de signaler toute erreur de fonctionnement de QCM C2i en prenant contact avec l'assistance C2i (Cf. [1](#page-2-1)).

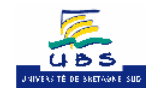

## <span id="page-18-0"></span>**4 Aide à la navigation dans les ressources.**

### *4.1 Ressources C2iMES en ligne*

<span id="page-18-1"></span>Si la ressource html provient du CIIMES, on peut retrouver le menu de navigation si on utilise le bouton « plan » . Le bouton plan vous permet d'afficher le plan du contenu. Celuici se compose de dossiers renfermant d'autres dossiers et des feuilles de formation. Le bouton  $\boxed{\Box}$  « accueil » permet de revenir au début du module.

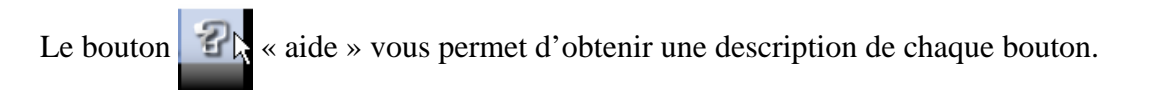

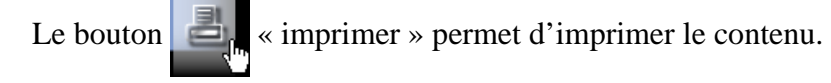

Le bouton  $\sim$  « outils » permet d'accéder à des contenus spécifiques.

Les boutons  $\left\| \cdot \right\|$ <sup>tre</sup> « père »,  $\left\| \cdot \right\|$ <sup>tre</sup> « précédent » et  $\left\| \cdot \right\|$  « suivant » permettent d'accéder aux divers documents.

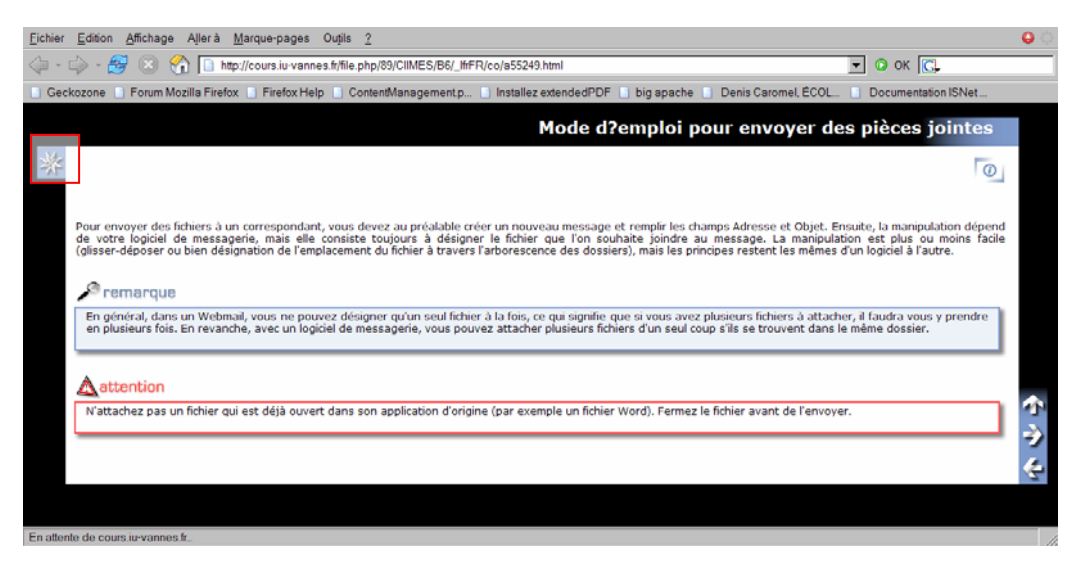

**Figure 32 Une ressource C2imes** 

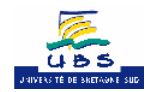

<span id="page-19-0"></span>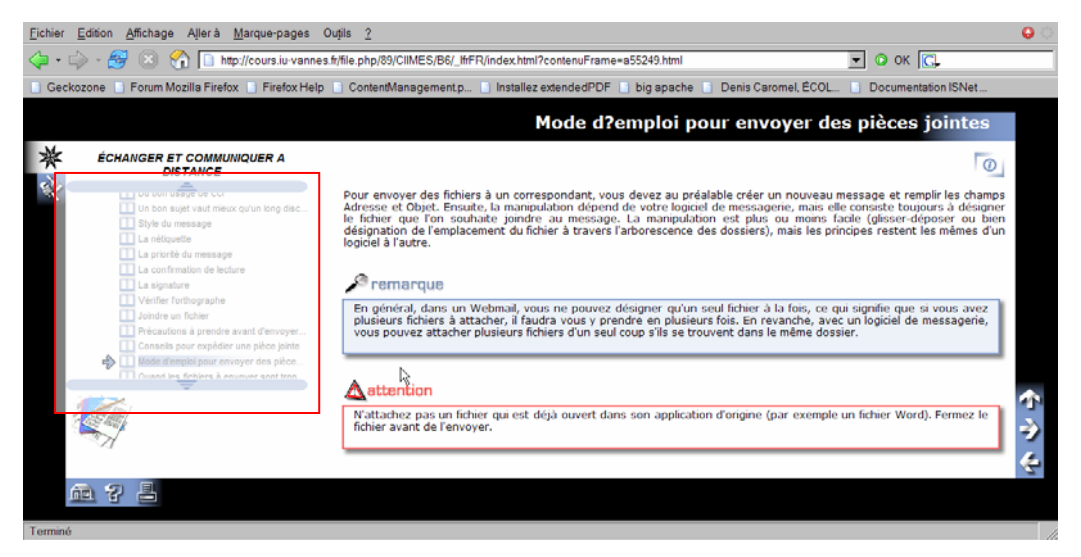

**Figure 33 Une ressource C2imes avec le menu de navigation** 

### <span id="page-19-1"></span>*4.2 Ressources PDF*

### **4.2.1 Barres d'outils d'acrobat reader**

Voici une synthèse des barres proposées par les versions Reader 5 (à gauche) et 6 (à droite).

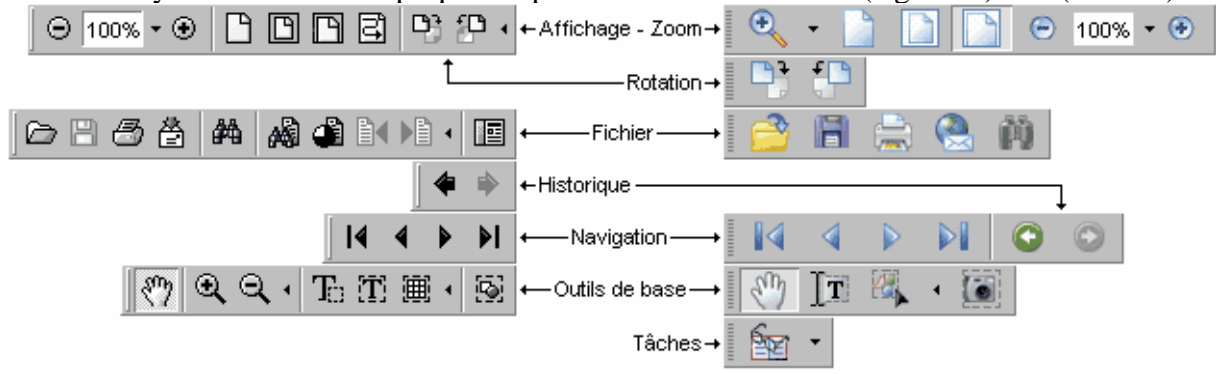

**Figure 34 Les barres d'outils d'Acrobat Reader 5.0 et 6.0** 

Dans les commentaires qui suivent, lorsque la version n'est pas précisée, c'est que les indications concernent les deux versions. Les fonctions sont présentées dans l'ordre des barres de la version 5 (de gauche à droite). Les intitulés sont ceux qui apparaissent dans un encadré lors du survol des boutons.

### **4.2.1.1 Affichage - Zoom**

- Zoom arrière (par tranche de 25%), Zoom avant (par tranche de 25%) ;
- Taille réelle, Taille écran, Pleine largeur, Redistribuer ;
- Rotation horaire, Rotation anti-horaire.

Nouveautés de Reader 6. La barre d'affichage est nommée Zoom. Les fonctions de rotation du document sont isolées dans une barre spécifique (Rotation). Apparaît une fonction Zoom dynamique (qui suit le déplacement de la souris).

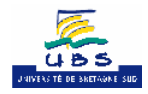

### <span id="page-20-0"></span>**4.2.1.2 Fichier**

- Ouvrir, Enregistrer une copie, Imprimer, Envoyer par messagerie ;
- Rechercher, Recherche dans plusieurs documents, Résultats de la recherche, Passer à l'élément en surbrillance précédent, Passer à l'élément en surbrillance suivant ;
- Afficher/Masquer le navigateur.

### **4.2.1.3 Historique de l'affichage**

• Reculer, Avancer.

Dans Reader 6, ces deux fonctions ont été intégrées à la barre de navigation.

### **4.2.1.4 Navigation**

• Première page, Page précédente, Page suivante, Dernière page.

### **4.2.1.5 Outils de base**

- Main, Zoom avant, Zoom arrière ;
- Texte, Colonne, Texte formaté/Tableau ;
- Image.

### **4.2.1.6 Tâches**

- Acquérir des eBooks en ligne ;
- Mon bibliorom.

C'est une nouveauté de Reader 6 :

Par défaut, la navigation s'effectue dans *Adobe Reader* grâce aux icônes situées sur la ligne d'état. Ces fonctions sont aussi également accessibles par le menu *Affichage−>Atteindre*. Une technique plus appréciable est d'utiliser un arbre de navigation dans l'onglet signet du navigateur. Ces signets apparaissent dans une boîte généralement située à gauche du document. Pour afficher les signets, sélectionner dans le menu *Affichage* l'item *Panneau de navigation−>Signets* ou cliquer simplement sur l'onglet *Signets* du panneau de navigation.

### <span id="page-20-1"></span>**4.2.2 Recherche dans un document PDF indexé**

Certains fichiers PDF ont un fichier d'index qui permet à l'utilisateur de faire une recherche FULL TEXT sur un ensemble de document. C'est le cas de la présentation très détaillée de MS Word. Cette possibilité est disponible si Adobe Reader arrive à trouver tous les fichiers nécessaires (Cf. [Erreur « index associé introuvable »\)](#page-28-1).

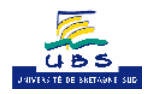

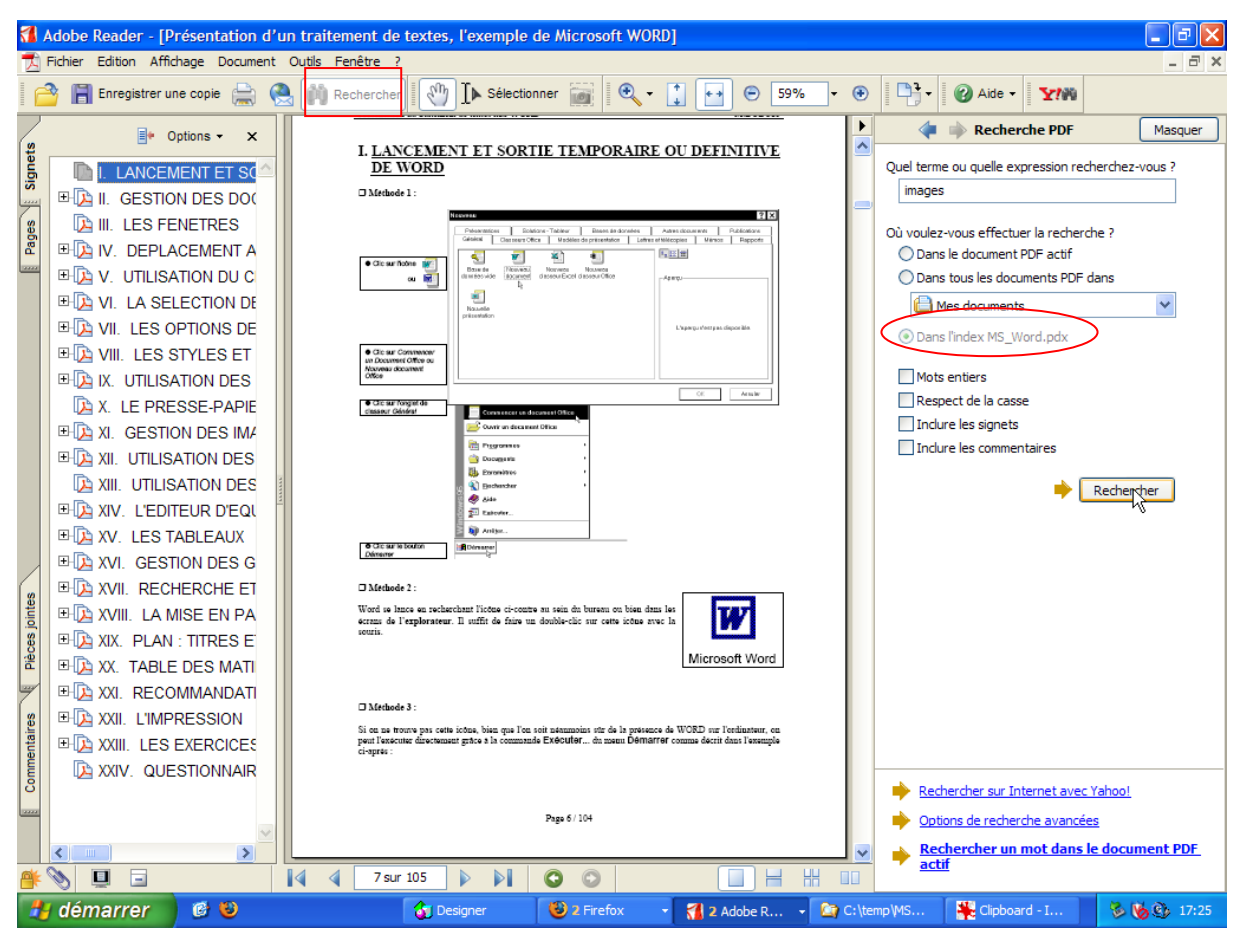

**Figure 35 La recherche dans des fichiers PDF indexés** 

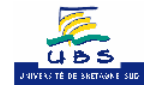

<span id="page-22-0"></span>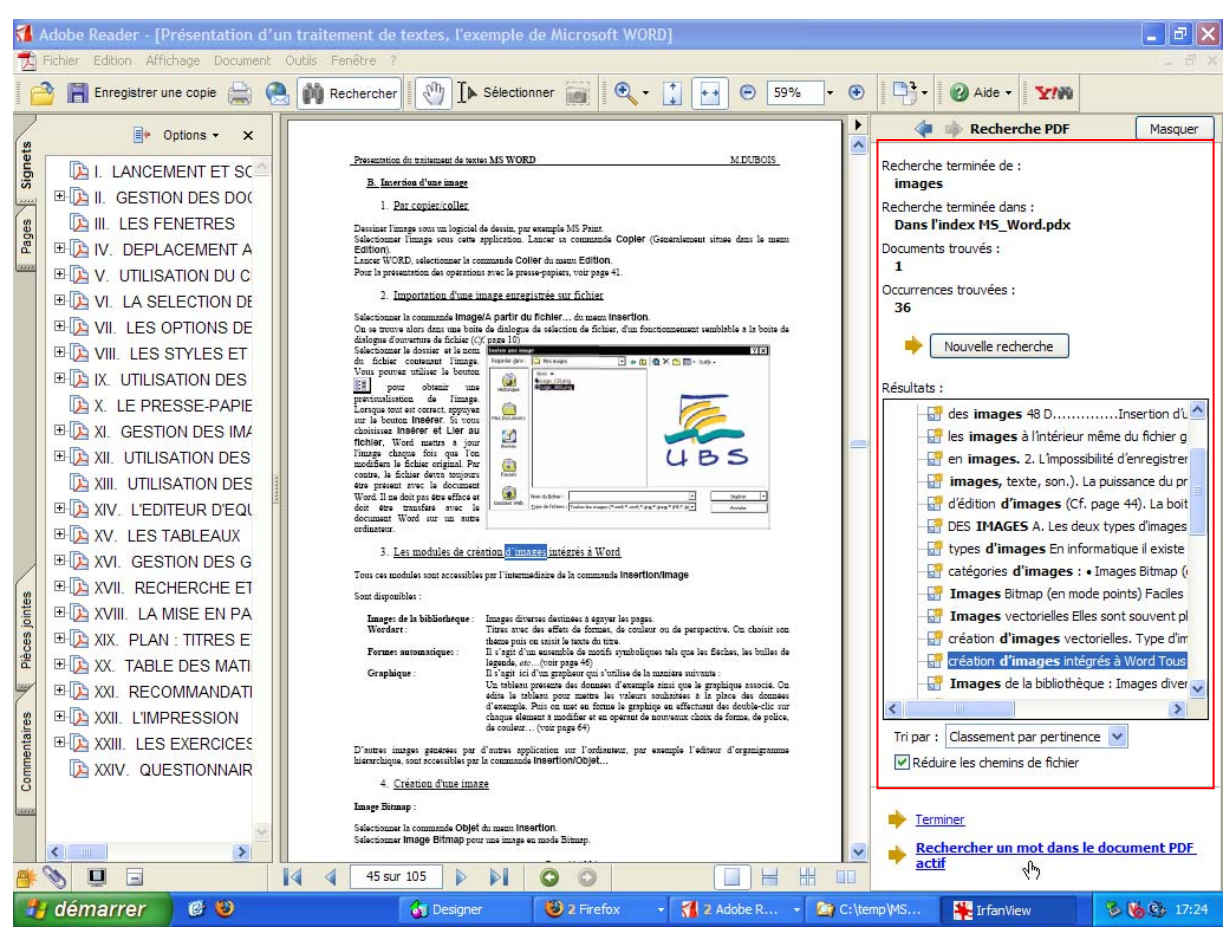

**Figure 36 Résultat de la recherche à partir d'un index** 

### **4.2.3 Liens internes**

Les liens internes permettent de changer la page courante. Lorsque la souris est sur un lien interne, le curseur  $(\sqrt[8]{\hspace{0.2cm}})$  prend la forme d'une main avec un doigt tendu  $(\sqrt[8]{\hspace{0.2cm}})$ .

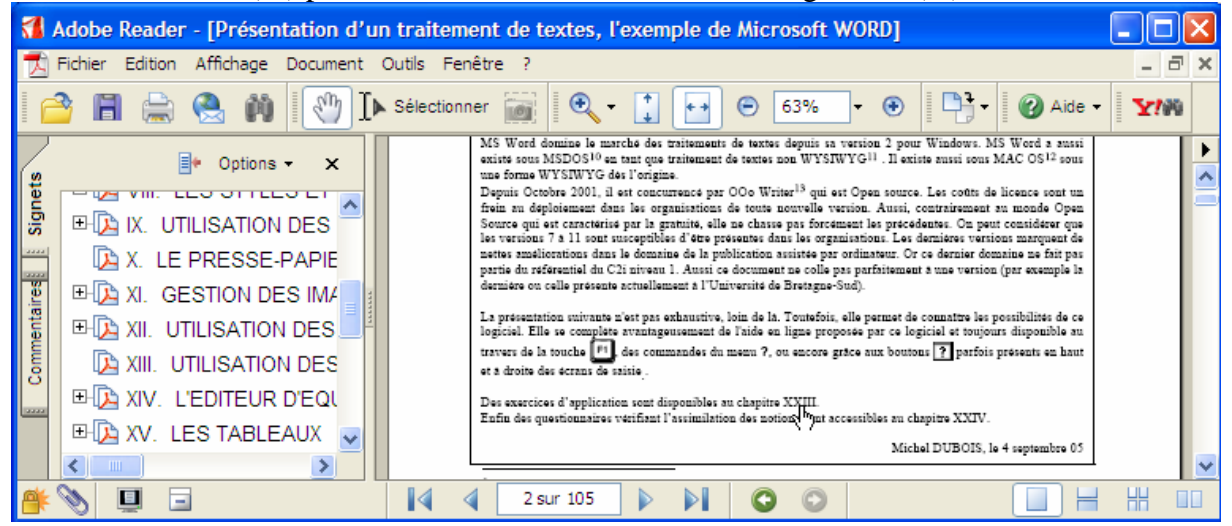

**Figure 37 Les liens internes ne sont pas forcément indiqués par la couleur bleue** 

### **4.2.4 Liens externes**

Les liens externes peuvent ouvrir d'autres documents. Généralement ils sont ouverts dans la même fenêtre. Pour revenir vers un document précédemment ouvert, il faut utiliser la

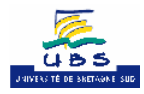

<span id="page-23-0"></span>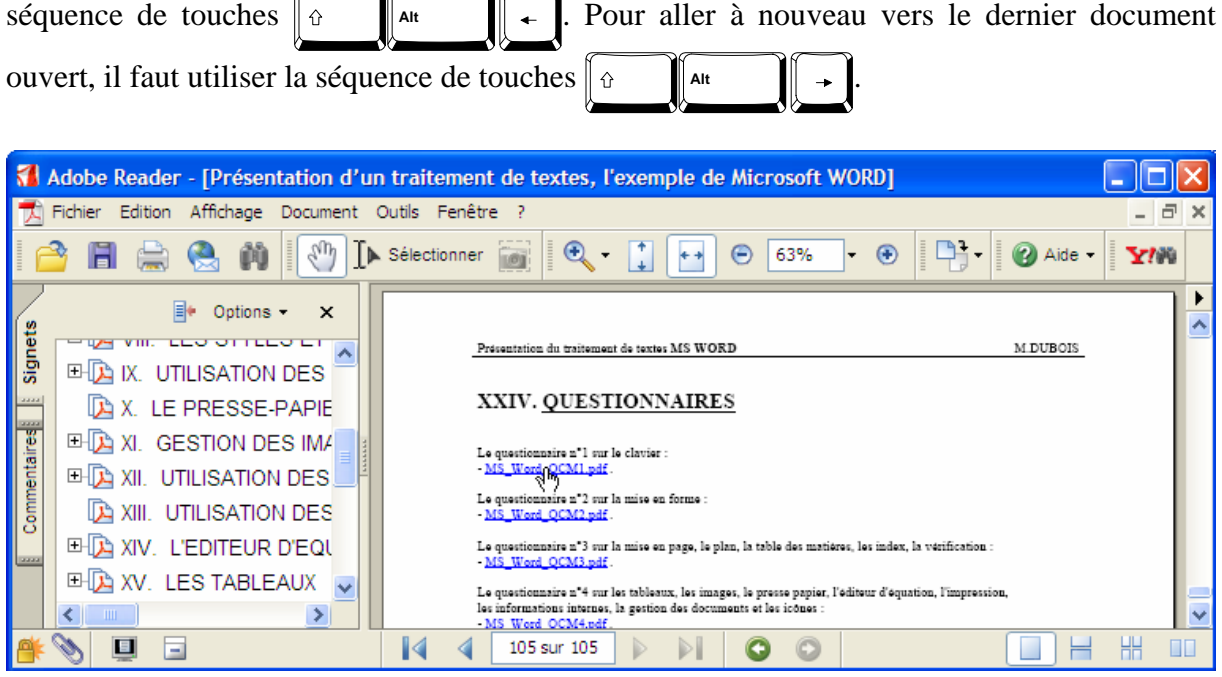

**Figure 38 Les liens externes sont généralement indiqués avec la couleur bleue** 

### **4.2.5 Fichiers attachés dans un fichier PDF**

Un fichier peut être joint dans un document PDF. Il sera alors sauvegardé à l'intérieur du fichier PDF et récupérable par l'étudiant. L'étudiant n'aura qu'à cliquer avec le bouton de droite sur le symbole signalant la pièce jointe (trombone, punaise, etc.) et choisir *Ouvrir*. Il pourra également atteindre les pièces jointes du document PDF par le menu *Document−>Pièces jointes...* 

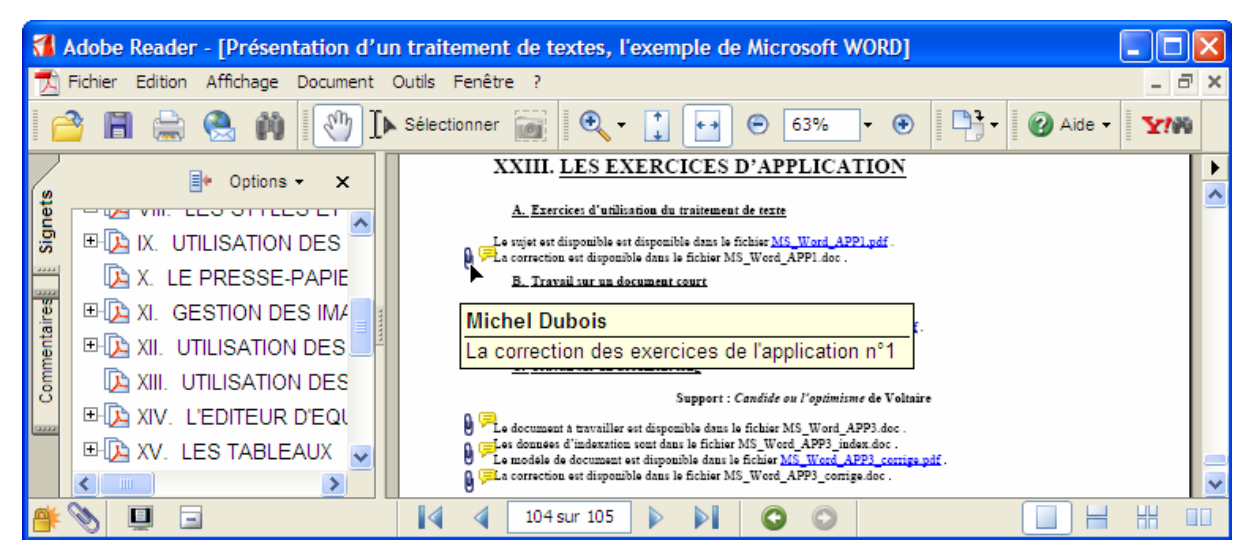

**Figure 39 Un fichier attaché sous forme de commentaires** 

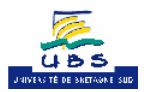

### <span id="page-24-0"></span>Manuel d'utilisation du cours C2i de l'Université de Bretagne-Sud 25/36

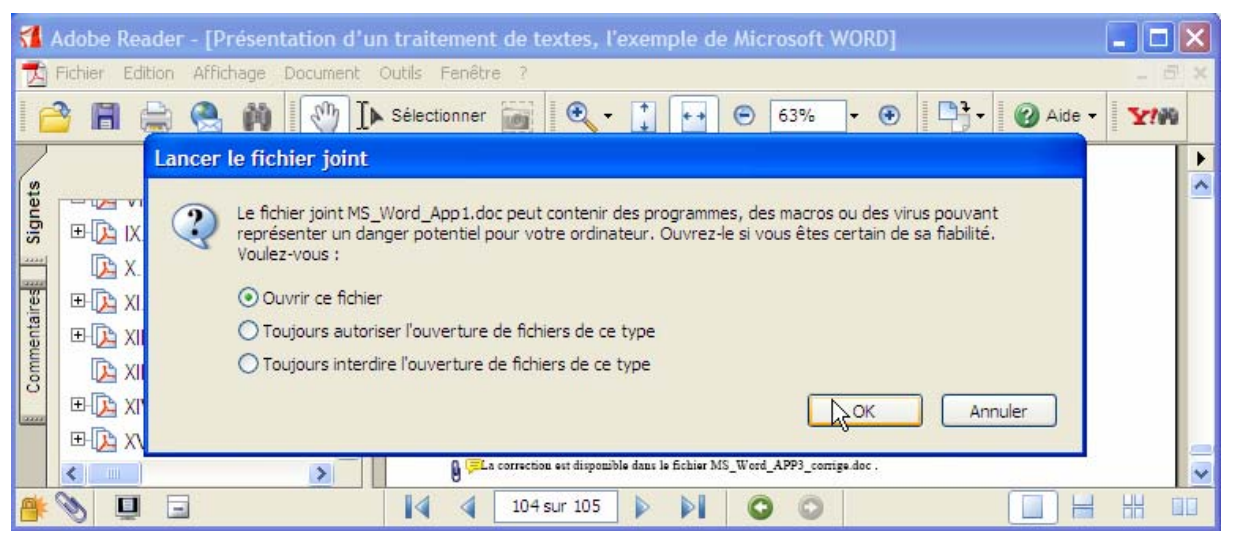

**Figure 40 Il suffit de double cliquer sur le trombone pour ouvrir le fichier attaché** 

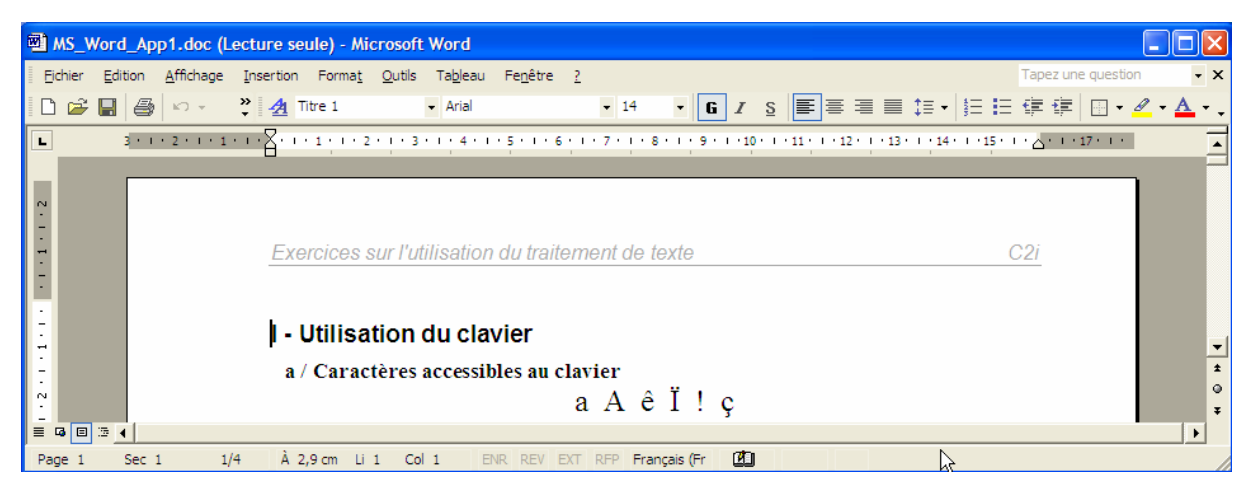

**Figure 41 Le fichier attaché est ouvert par son application** 

### **4.2.6 Formulaires avec javascript dans un fichier PDF**

Un document PDF peut intégrer un formulaire au sein duquel l'utilisateur aura le loisir de saisir des informations par l'intermédiaire de boîte de saisi, de case à cocher, de listes et des autres éléments habituels d'un formulaire électronique. La firme Adobe a choisi d'intégrer un langage de programmation à Acrobat afin d'étendre les fonctionnalités de son logiciel. Ce langage est le Javascript. Bien que sa syntaxe se conforme au ECMAScript et qu'il s'apparente à celui utilisé sur Internet, le Javascript d'Acrobat a une personnalité qui lui est propre, notamment au niveau des objets qu'il manipule et des limites imposées par Acrobat.

Le cours C2i intègre des QCM pdf interactifs à l'aide du javascript. Ils donnent notamment la possibilité à l'utilisateur de refaire les exercices de certification. La présentation très détaillée de Microsoft Word propose aussi des questionnaires pdf.

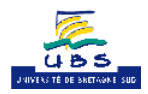

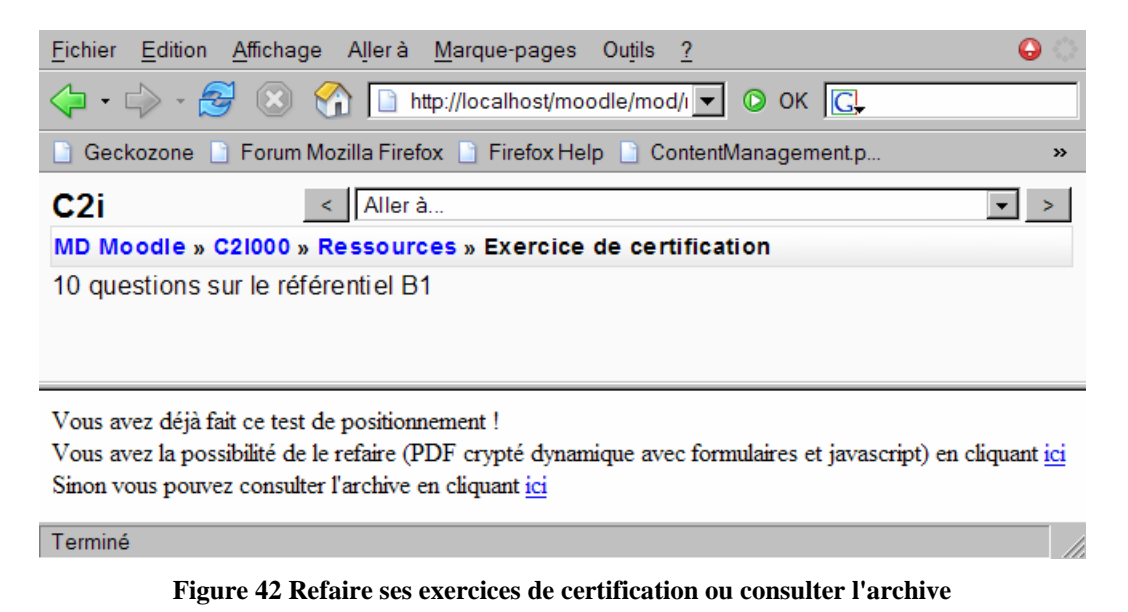

Les QCM interactifs au format pdf produits à l'UBS sont utilisables avec Acrobat Reader 5.0

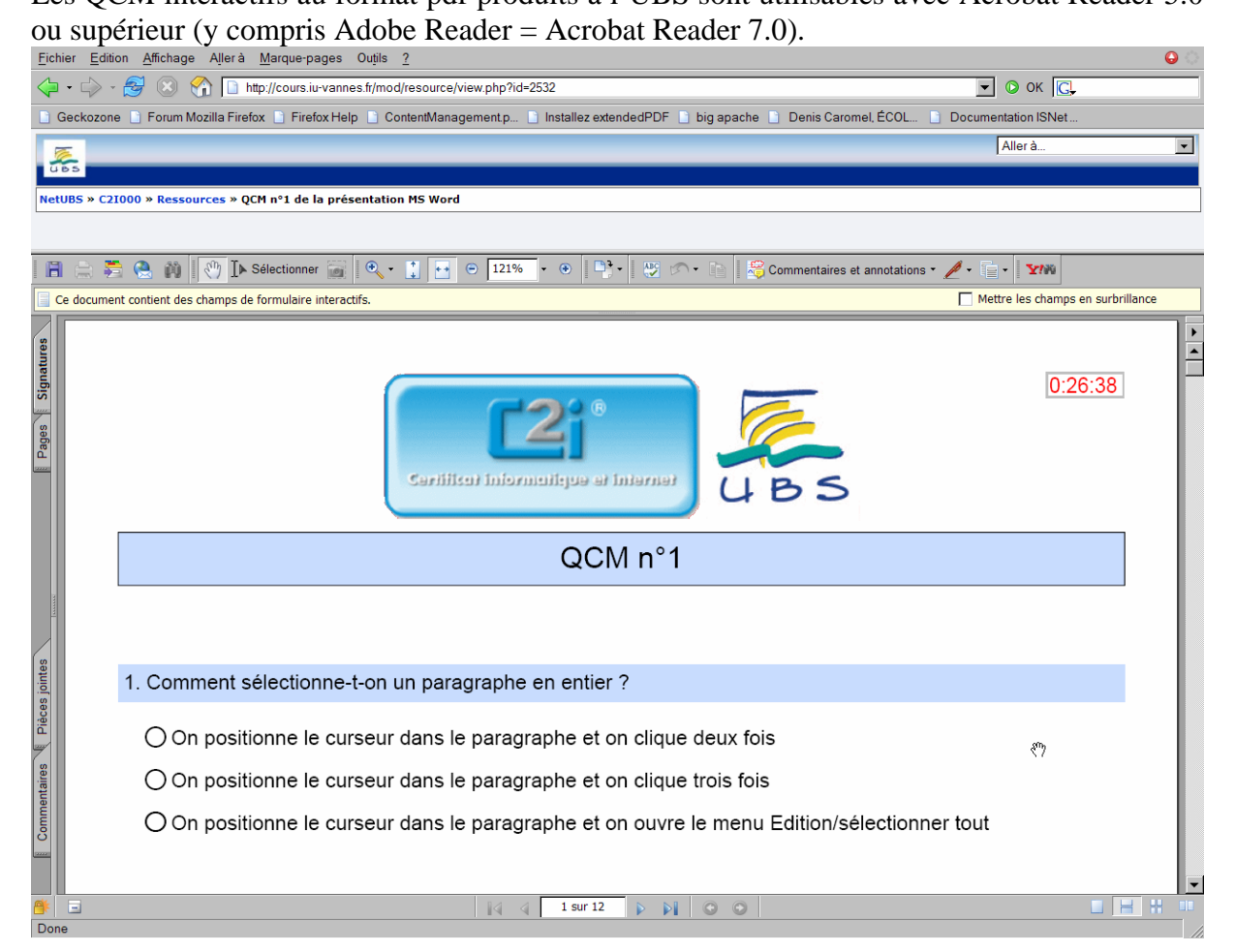

**Figure 43 QCM pdf interactif** 

Les boutons radios concernent les questions à une et une seule bonne réponse. Les cases à cocher sont pour les questions à 0 ou plusieurs bonnes réponses.

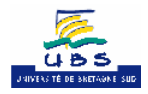

Ils sont généralement cryptés (symbole  $\mathbb{R}^k$  dans la barre d'état). Leur modification est interdite. La consultation du QCM peut être protégée par mot de passe.

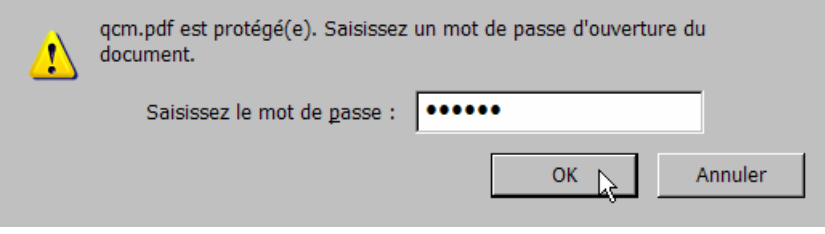

**Figure 44 Un QCM pdf dont la consultation est protégée** 

Si le questionnaire est limité en temps, un compte à rebours se trouve dans le coin supérieur droit de la première page. Lorsqu'il y a moins de 15 secondes restantes, il prend un fond rouge. Après expiration du temps, l'utilisateur ne peut plus faire de changement dans ses réponses.

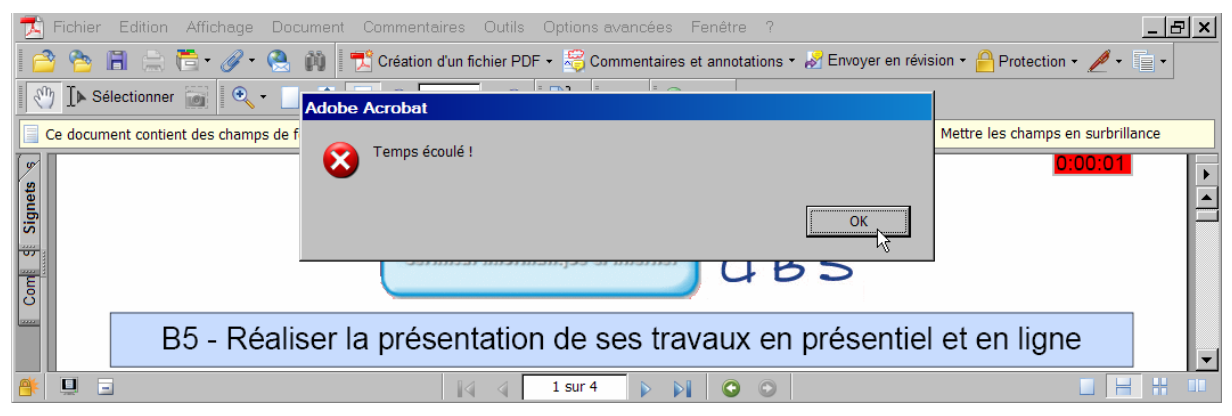

**Figure 45 Expiration du temps** 

Le bouton **Valider** « Valider » permet d'obtenir la correction et la note dans chaque référentiel.

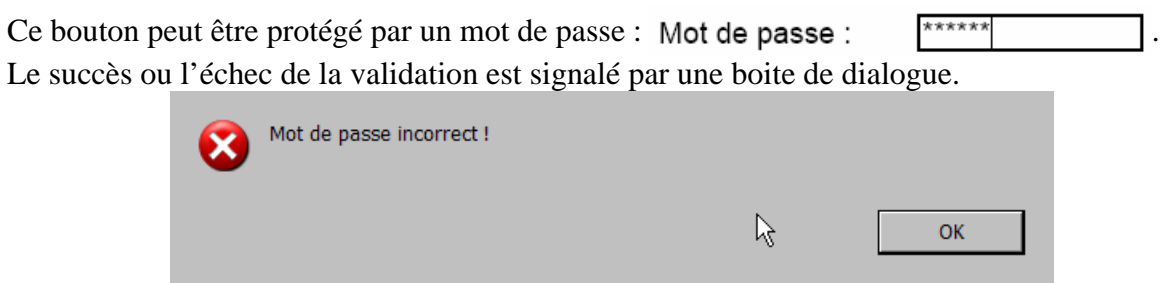

**Figure 46 Echec de la validation d'un QCM pdf** 

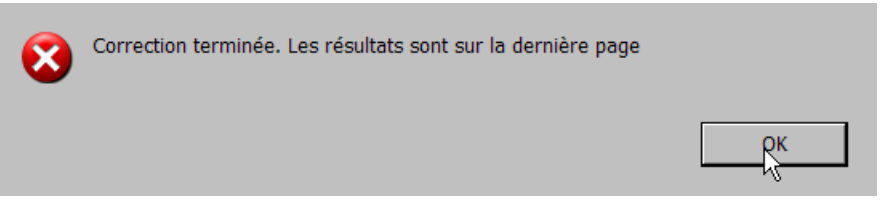

**Figure 47 Succès de la validation d'un QCM pdf** 

L'impression peut être selon le cas permise  $(\Box)$  ou non  $(\Box)$ .

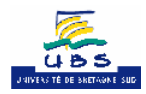

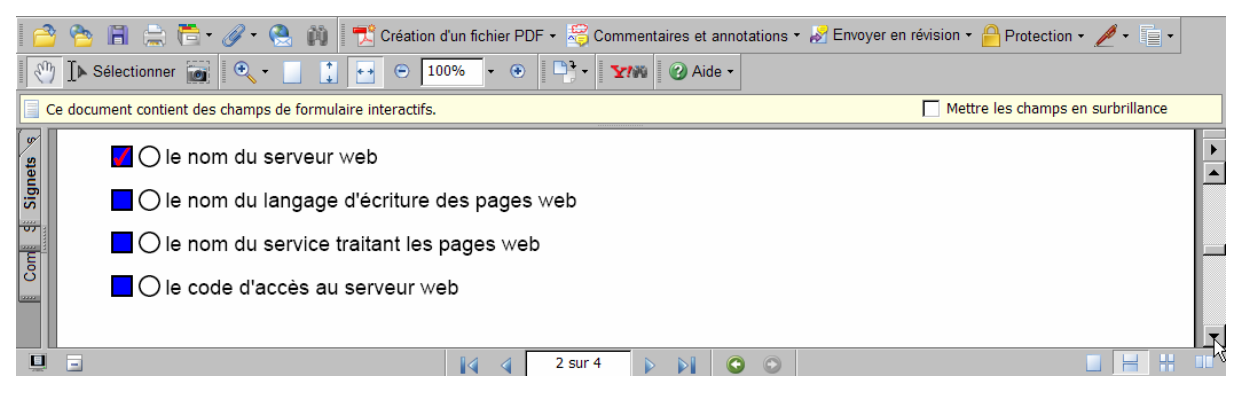

**Figure 48 Si la correction est disponible, les bonnes réponses sont en rouge sur fond bleu** 

La correction (les boites à cocher sous fond bleu) ne sera de toute façon pas imprimées. De plus, après la validation, un lien vers une ressource peut être proposé pour chaque question.

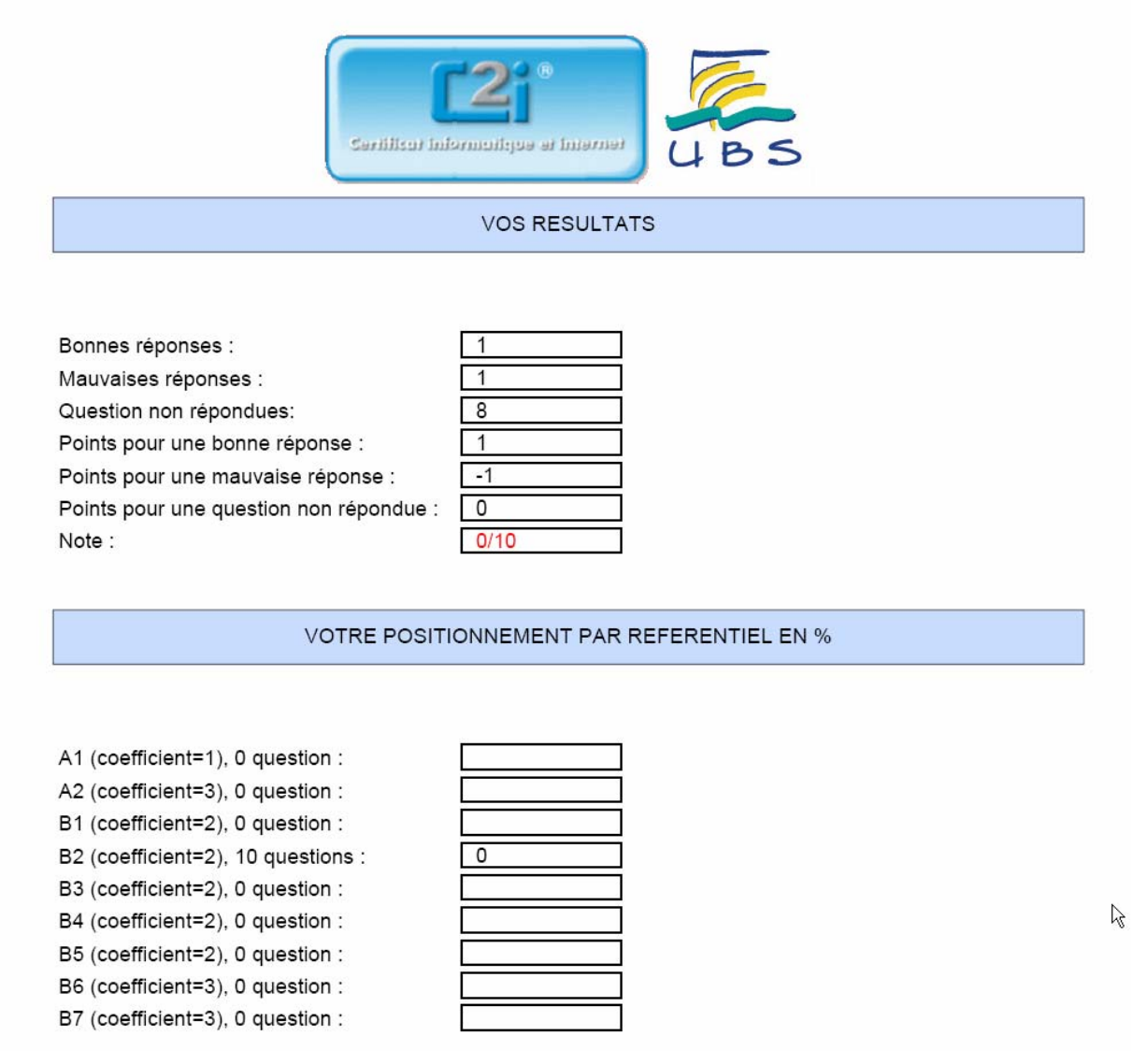

**Figure 49 Les notes du formulaire PDF suite à la correction** 

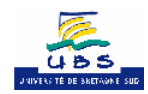

### <span id="page-28-0"></span>**4.2.7 Télécharger la dernière version d'Adobe Reader**

Vous pouvez gratuitement télécharger le logiciel Adobe Reader anciennement désigné sous le nom Acrobat Reader. Pour cela, vous devez cliquer sur le lien représenté par l'image cidessous.

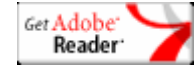

**Figure 50 Télécharger Adobe Reader** 

### <span id="page-28-2"></span>**4.2.8 Erreurs lors de la consultation d'un fichier PDF**

#### **4.2.8.1 Erreur « nouveau format »**

Lorsque l'utilisateur ouvre un fichier PDF, il peut rencontrer l'erreur « Le nouveau format n'est pas pris en charge par cette version d'acrobat». Seules les dernières fonctionnalités ne seront pas prises en charge. A part les indexes qui sont dépendants d'une version, les fonctionnalités classiques du fichier PDF doivent être opérationnelles. Il vaut mieux cependant mettre à jour Adobe Reader, en téléchargeant la dernière version disponible (*Cf.* [Figure 50 Télécharger Adobe Reader\)](#page-28-2).

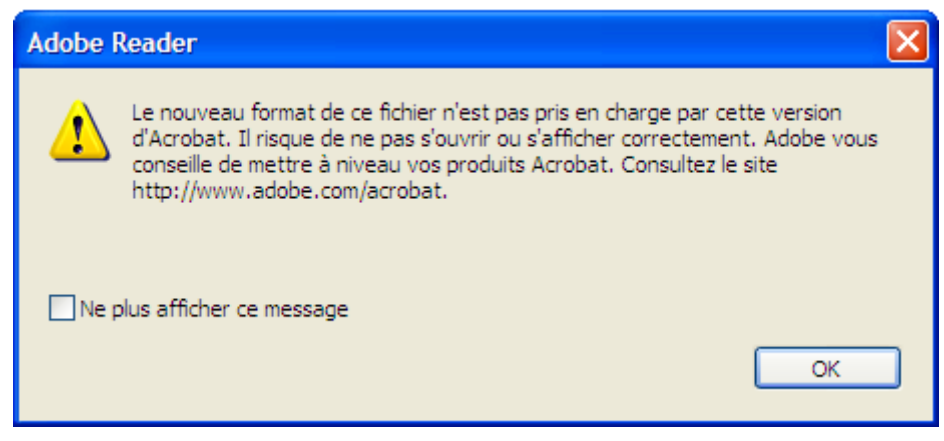

**Figure 51 Erreur "nouveau format PDF "** 

### <span id="page-28-1"></span>**4.2.8.2 Erreur « index associé introuvable »**

La consultation Web d'un fichier pdf ne permet pas d'accéder au fichier d'index. Ainsi la recherche full text de la présentation Word n'est pas possible (*Cf.* [Recherche dans un](#page-20-1)  [document PDF indexé](#page-20-1)). La solution est de télécharger le matériel pédagogique dans une archive.

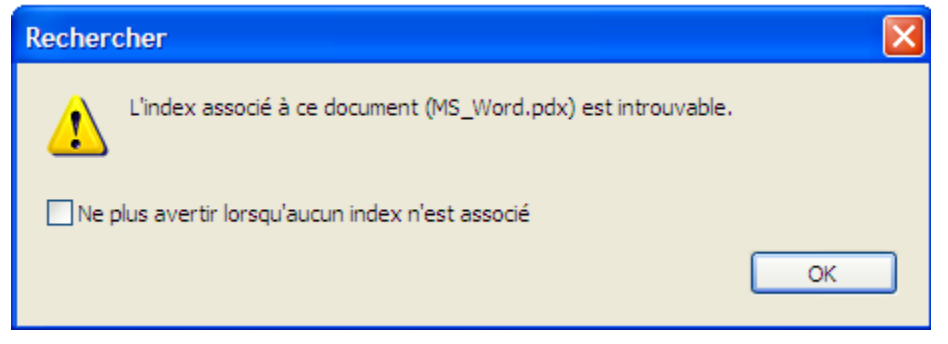

**Figure 52 Erreur "index associé introuvable"** 

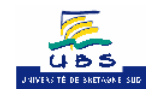

<span id="page-29-0"></span>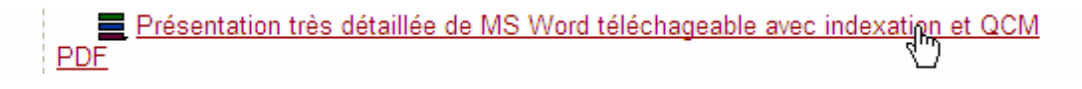

**Figure 53 Télécharger le matériel pédagogique ayant aussi les index PDF** 

### **4.2.8.3 Erreur « fichier endommagé »**

Si la ressource est du pdf, l'utilisateur avec Mozilla FireFox peut rencontrer l'erreur « Le fichier est endommagé et n'a pas pu être réparé. ». Cette dernière rend impossible la consultation du fichier PDF. Avec Acrobat Reader 7 et Mozilla Firefox, elle n'est pas due au fait que le document a été généré avec un format trop récent. Il s'agit d'un bug connu.

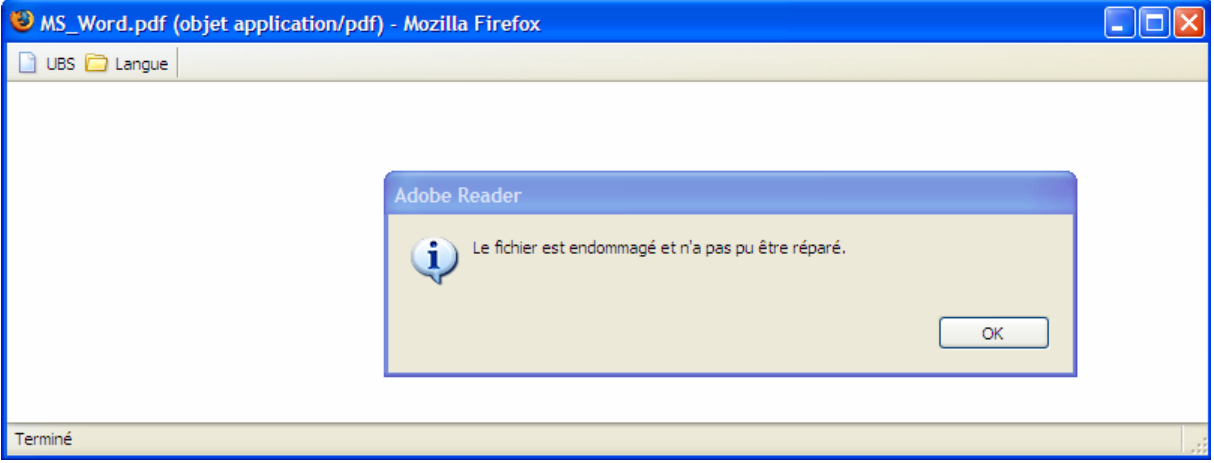

**Figure 54 Erreur de lecture d'un document pdf intégré au navigateur Mozilla Firefox** 

Normalement la mise à jour vers Acrobat Reader 7.05 doit régler le problème. Si ce n'est pas le cas, on peut désactiver le plugin de Mozilla Firefox.

Dans le menu Outils, l'entrée *Options…* permet de configurer cela. Il suffit de désélectionner les types de fichiers PDF/FDF au niveau des Plugins de façon à obliger Acrobat Reader à se lancer de manière autonome et non pas de manière intégrée au navigateur Mozilla Firefox.

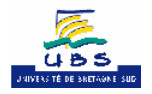

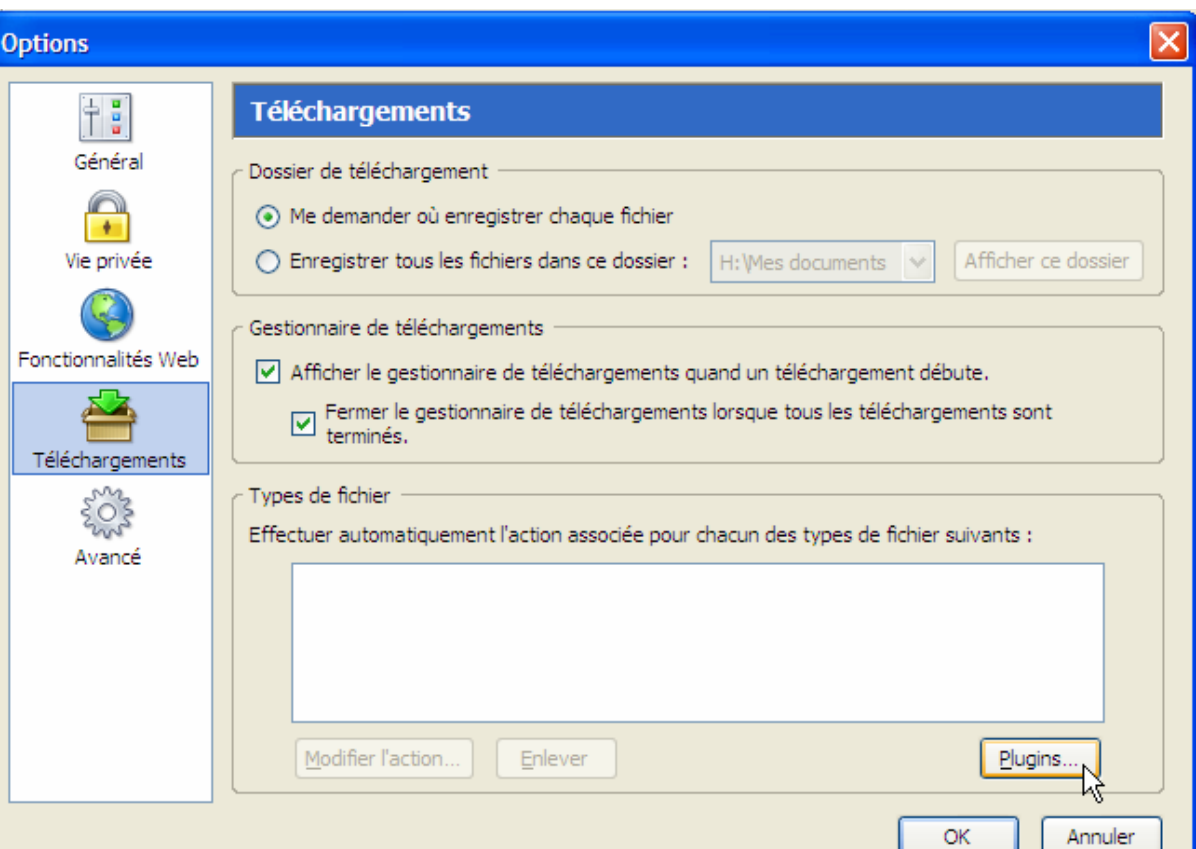

**Figure 55 Le bouton « Plugins... » pour désactiver celui des documents PDF** 

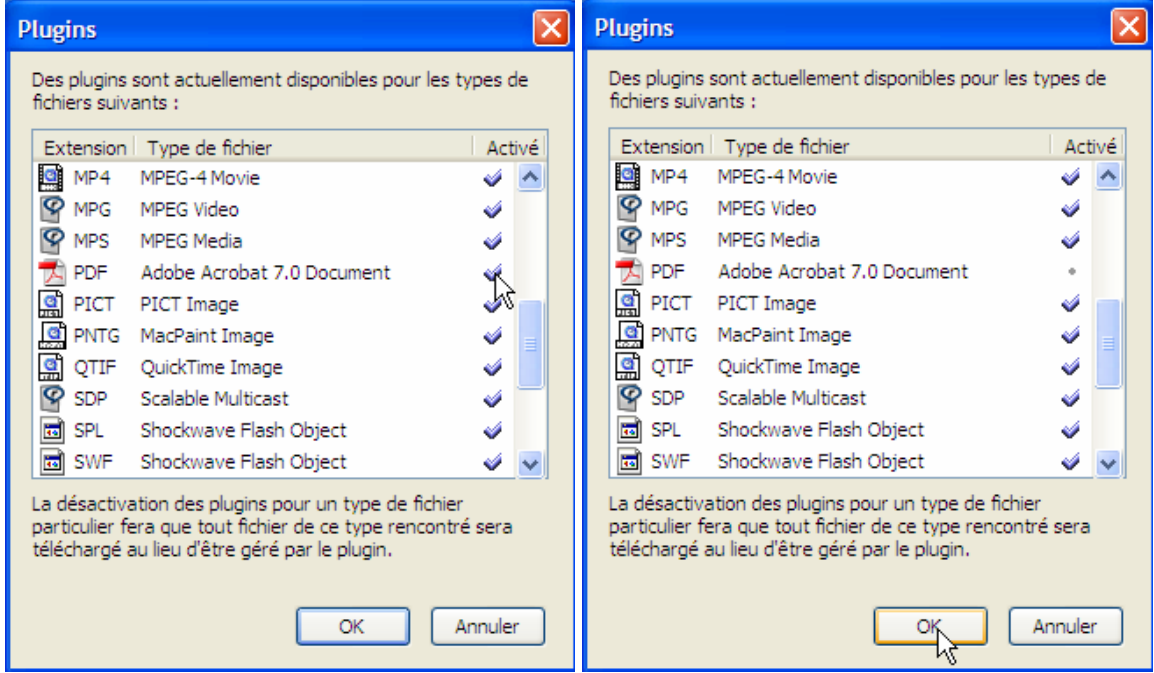

**Figure 56 Il suffit de décocher au niveau des types de fichier PDF/FDF** 

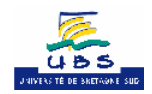

I

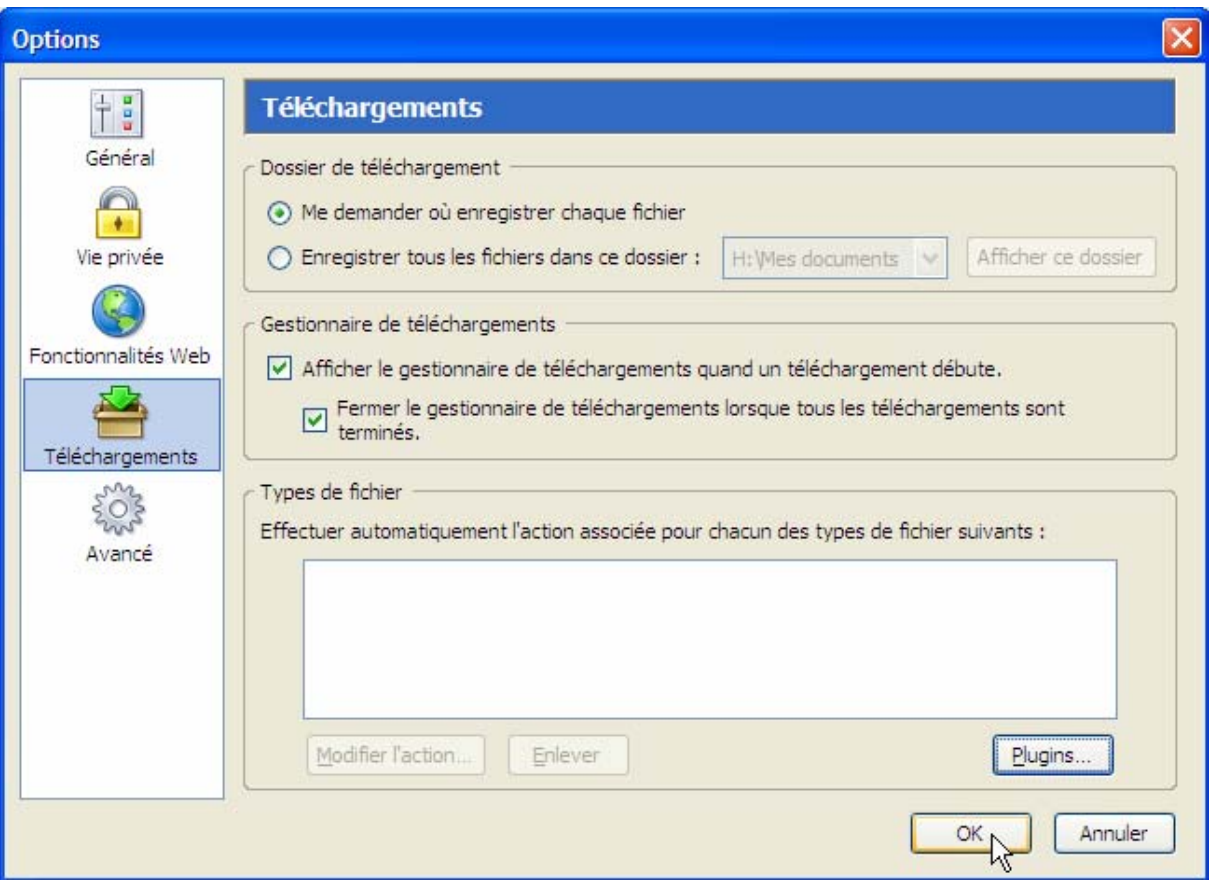

**Figure 57 Appuyez sur le bouton "OK"** 

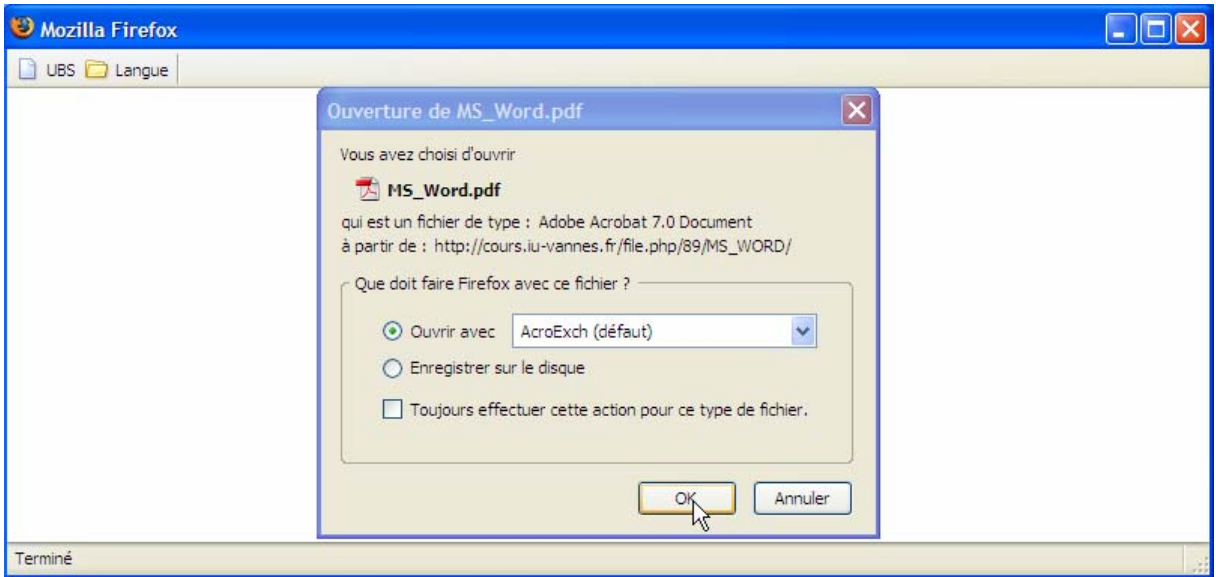

**Figure 58 Accès au fichier PDF de manière autonome** 

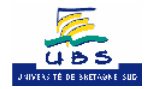

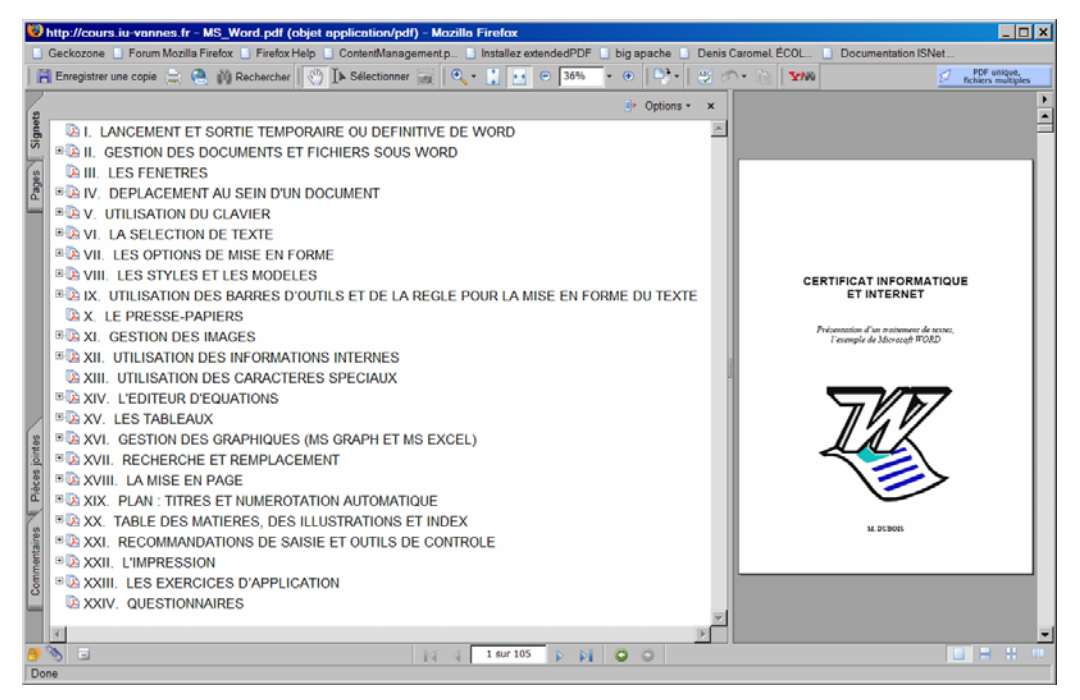

**Figure 59 Une ressource PDF avec le plugin PDF pour Mozilla Firefox** 

L'erreur décrite ne se rencontre pas avec Internet Explorer :

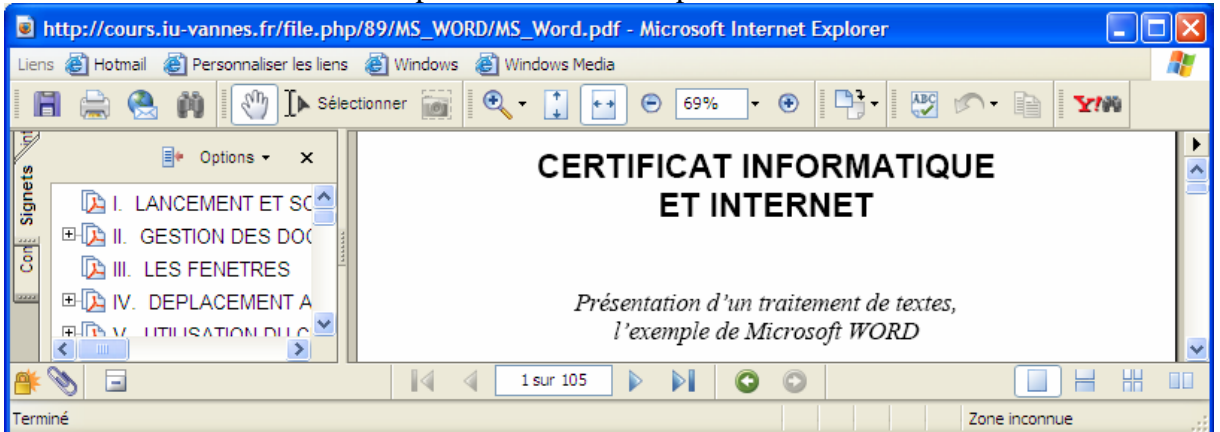

**Figure 60 Accès au fichier PDF de manière intégrée sous Internet Explorer** 

Pour pouvoir lancer Internet Explorer, si le raccourci n'existe pas :

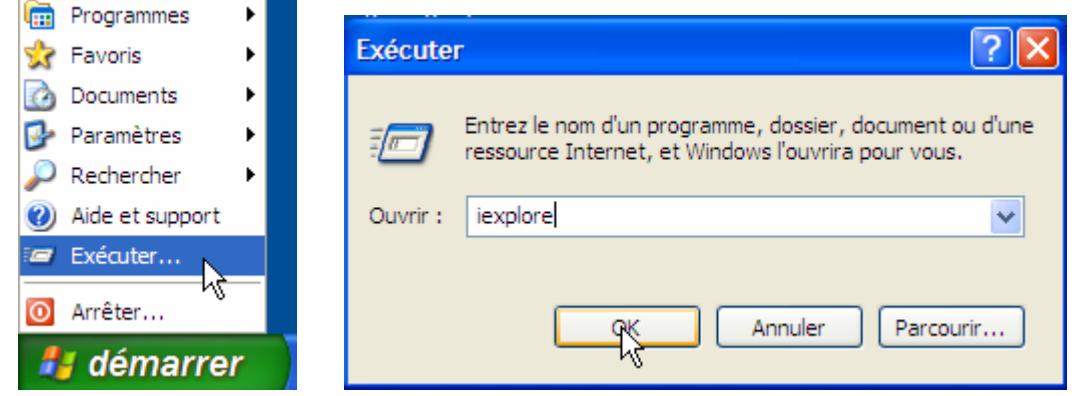

**Figure 61 Lancement d'Internet Explorer avec le bouton "Démarrer" et la commande "Exécuter".** 

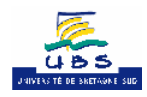

<span id="page-33-0"></span>

| <sup>2</sup> Cours: C2i - Microsoft Internet Explorer                                                                                      |                                                                                                    |                                                                                                    |  |  |  |
|----------------------------------------------------------------------------------------------------|----------------------------------------------------------------------------------------------------|----------------------------------------------------------------------------------------------------|--|--|--|
| Edition<br>Affichage<br>Fichier                                                                                                    | Favoris Outils ?                                                                                                 |                                                                                                    |  |  |  |
|                                                                                                    |                                                                                                    |                                                                                                    |  |  |  |
| Liens $\rightarrow$<br>$\rightarrow$ ok<br>Adresse $\left \bigoplus_{n=1}^{\infty}\right $ http://cours.iu-vannes.fr/course/view.php?id=89 |                                                                                                    |                                                                                                    |  |  |  |
| Connecté sous le nom « Michel Dubois » (Déconnexion)                                                                                       |                                                                                                    |                                                                                                    |  |  |  |
| NetUBS » C2I000<br>Activer le mode édition                                                                                                 |                                                                                                    |                                                                                                    |  |  |  |
| Apercu des thèmes<br><b>Personnes</b>                                                                                                    |                                                                                                    |                                                                                                    |  |  |  |
| <b>Participants</b><br><b>Recherche forums</b><br>E<br>Recherche avancée $\odot$                                                           | Certificat informatique et internet<br>$(C2i)$ <sup>®</sup><br><b>EV</b> Forum informel<br>图 Présentation du C2i | Dans le but de développer, de<br>renforcer et de valider la maîtrise<br>des technologies de l'information<br>et de la communication par les<br>étudiants en formation dans les |  |  |  |
|                                                                                                    | <b>TITE</b>                                                                                                    |                                                                                                    |  |  |  |
| 图                                                                                                    |                                                                                                    | Internet                                                                                                    |  |  |  |

**Figure 62 Cours C2i avec Internet Explorer** 

### **5 Remerciements**

*Equipe du projet CIIMES* : <http://www.ciimes.org/index.php>

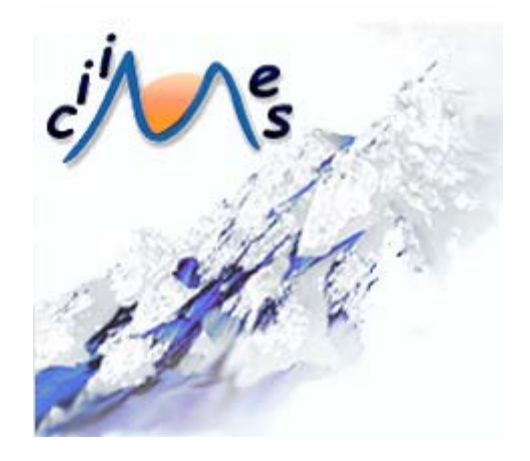

Mise à dispositions des supports de cours :

- Cours en ligne "B.A.Ba Bureautique et Ergonomie commune aux applications informatiques"
- Cours téléchargeable "B.A.Ba Bureautique et Ergonomie commune aux applications informatiques"
- Cours en ligne "S'approprier son environnement de travail"
- Cours téléchargeable "S'approprier son environnement de travail"
- Cours en ligne "Sauvegarder, sécuriser, archiver ses données en local et en réseau filaire ou sans fil"
- Cours téléchargeable "Sauvegarder, sécuriser, archiver ses données en local et en réseau filaire ou sans fil"
- Cours en ligne "Réaliser des documents destinés à être imprimés Textes"

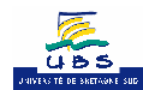

- <span id="page-34-0"></span>• Cours téléchargeable "Réaliser des documents destinés à être imprimés - Textes"
- Cours en ligne "Réaliser des documents destinés à être imprimés Tableurs."
- Cours téléchargeable "Réaliser des documents destinés à être imprimés Tableurs."
- Cours en ligne "Rechercher l'information"
- Cours téléchargeable "Rechercher l'information"
- Cours en ligne "Réaliser la présentation de ses travaux en présentiel et en ligne"
- Cours téléchargeable "Réaliser la présentation de ses travaux en présentiel et en ligne"
- Cours en ligne "Echanger et communiquer à distance"
- Cours téléchargeable "Echanger et communiquer à distance"
- Cours en ligne "Mener des projets en travail collaboratif à distance"
- Cours téléchargeable "Mener des projets en travail collaboratif à distance"
- Cours en ligne "Intégrer la dimension éthique et le respect de la déontologie"
- Cours téléchargeable "Intégrer la dimension éthique et le respect de la déontologie"

### *Equipe C2i de l'Université du Littoral et de la Côte d'Opale* : <http://crb.univ-littoral.fr/c2i.htm>

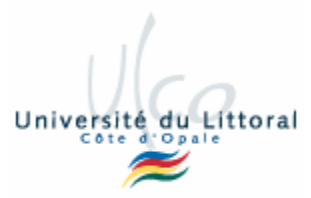

Karine SILINI

Mise à dispositions des supports de cours et les données des exercices :

- [Cours téléchargeable "Windows"](http://crb.univ-littoral.fr/ub/poly/poly04_win.pdf)
- [Cours téléchargeable "Traitement de texte Mettre en forme un document d'une page"](http://cours.iu-vannes.fr/mod/resource/view.php?id=2768)
- [Cours téléchargeable "Traitement de texte Elaborer un document complexe et](http://cours.iu-vannes.fr/mod/resource/view.php?id=2769)  [structuré \(compte rendu, rapport, mémoire\)"](http://cours.iu-vannes.fr/mod/resource/view.php?id=2769)
- [Données des exercices "Traitement de texte Elaborer un document complexe et](http://cours.iu-vannes.fr/mod/resource/view.php?id=2770)  [structuré \(compte rendu, rapport, mémoire\)"](http://cours.iu-vannes.fr/mod/resource/view.php?id=2770)
- [Cours téléchargeable "Tableur Réaliser une feuille de calcul"](http://cours.iu-vannes.fr/mod/resource/view.php?id=2774)
- [Données des exercices "Tableur Réaliser une feuille de calcul"](http://cours.iu-vannes.fr/mod/resource/view.php?id=2775)
- [Cours téléchargeable "Site Web"](http://cours.iu-vannes.fr/mod/resource/view.php?id=2787)
- [Données des exercices "Site Web"](http://cours.iu-vannes.fr/mod/resource/view.php?id=2788)

*Axe thématique du Campus Numérique de Bretagne « Informatique et Internet »* :<http://www.univ-bretagne.fr/>

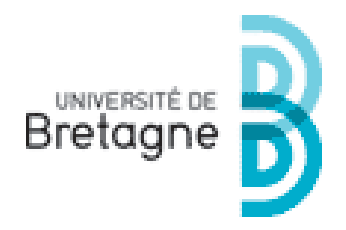

Mise à dispositions des supports de cours :

• Cours en ligne "Présentation de données à l'aide de tableaux et de graphiques"

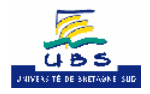

<span id="page-35-0"></span>Equipe projet QCMC2i de 2<sup>ième</sup> année de DUT informatique à l'IUT *de Vannes* :<http://cours.iu-vannes.fr/qcmc2i/>

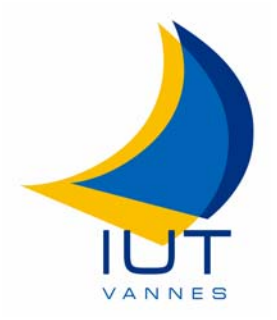

Conception et première réalisation de l'application QCMC2i Yann Le Guyadec Michel Dubois Et le groupe d'étudiants :

- Florian Brémaud
- Guillaume Keime
- Constant Chartier
- Alexandre Jeannier